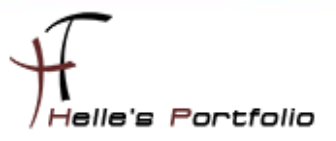

# ICINGA 1.0.2 in einer Microsoft Hyper-V Maschine mit Ubuntu 10.04 Desktop installieren.

### **Inhalt**

 $\mathbf{1}^{\top}$ 

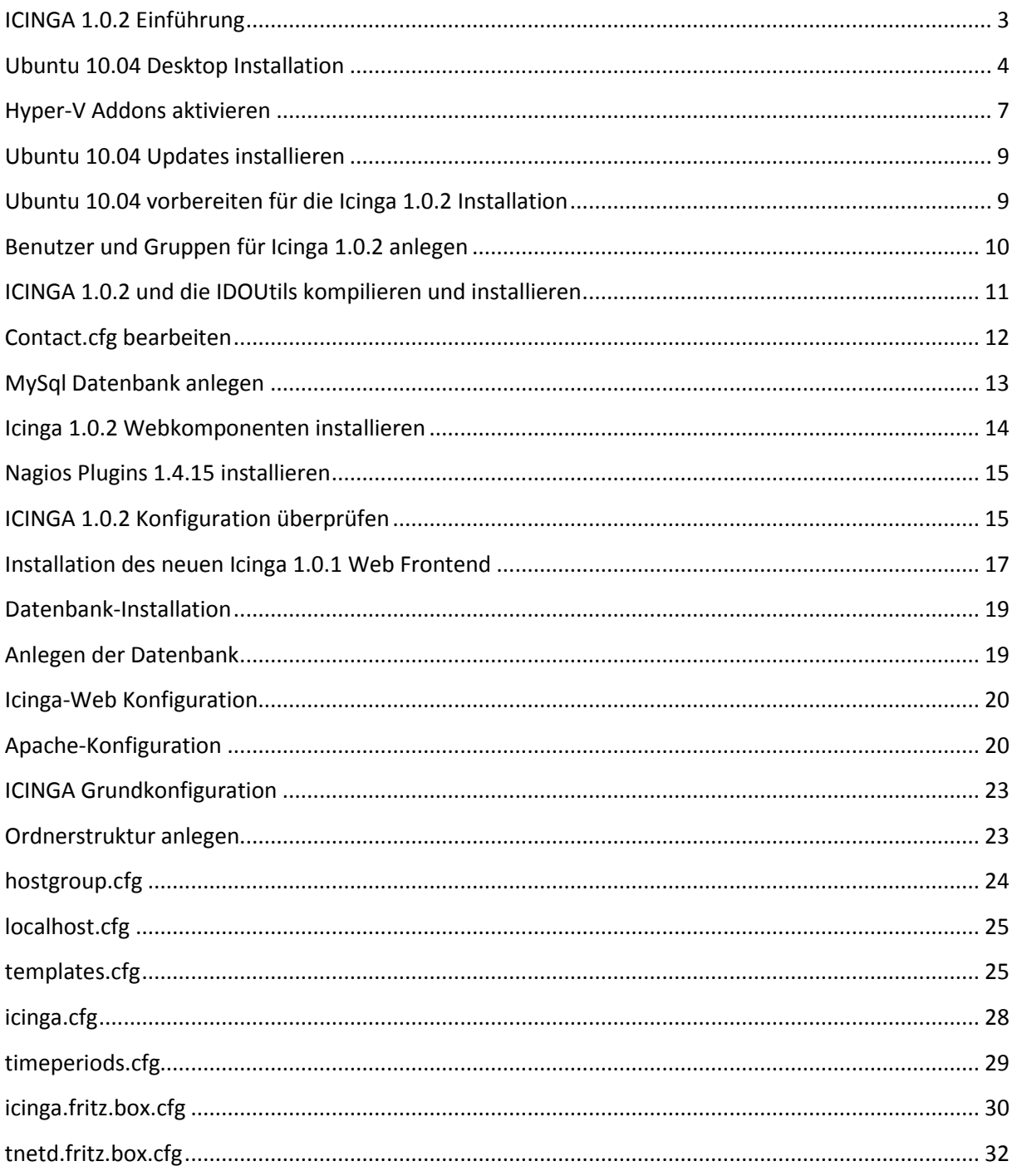

# $H_{\text{Heile's Portfolio}}$

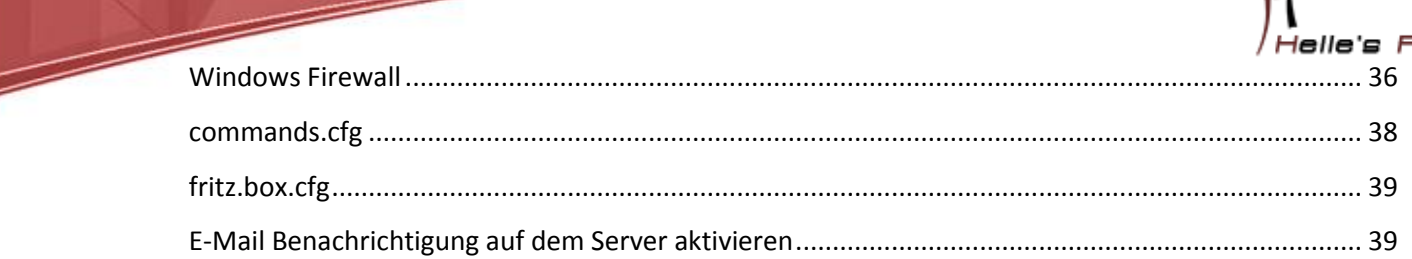

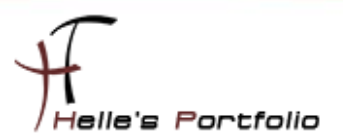

### <span id="page-2-0"></span>**ICINGA 1.0.2 Einführung**

Diese Anleitung ist dazu gedacht, dir ein einfaches Howto zu liefern, wie die Monitoring Software ICINGA 1.0.2 innerhalb von 60 Minuten aus dem Quellcode installiert und deinen lokalen Rechner überwacht. Dieses Howto enthält Anweisungen für eine einzige Linux-Distributionen: Ubuntu 10.04 Desktop. Ähnliche Distributionen werden wahrscheinlich auch funktionieren, darunter Fedora, OpenSuse, RedHat, CentOS, Debian und SLES. Leider habe ich persönlich nicht die Zeit alle Distributionen zu testen bzw. zu Dokumentieren.

Was dabei herauskommt:

Du wirst am Ende ein lauffähiges ICINGA 1.0.2 System haben:

- Icinga 1.0.2 und die Nagios Plugins 1.4.14 werden unterhalb von /usr/local/icinga installiert sein
- Icinga 1.0.2 wird so konfiguriert sein, dass es einige Dinge auf deinem lokalen System bzw. entfernten Windows System überwacht (CPU-Auslastung, Plattenbelegung, usw.)
- Das Standard Icinga-Web-Interface ist später unter<http://servername/icinga> erreichbar.
- Das neue Icinga Web-Interface ist später unte[r http://servername/icinga-web](http://servername/icinga-web) erreichbar.
- Lauffähige E-Mail Benachrichtigung

Eine Datenbank, die von Icinga 1.0.2 mit Hilfe von IDOUtils gefüllt wird

Voraussetzungen:

Bei einigen Teilen der Installation benötigst du root-Zugang. IDOUtils benutzt die libdbi und die libdbi-Treiber für verschiedene Datenbanken. Die Development-Libraries werden ebenfalls benötigt. Die folgenden Beispiele zeigen, wie die IDOUtils mit libdbi für MySQL installiert werden.

Stell bitte sicher, dass die folgenden Pakete installiert sind, bevor du fortfährst.

- Apache Web Server
- GCC-Compiler
- C/C++ development libraries
- GD-Development-Libraries
- libdbi/libdbi-Treiber, eine Datenbank wie z.B. MySQL

Meine Testumgebung ist ein Ubuntu 10.04 Desktop System, das in einer Microsoft Hyper-V Server R2 Virtuellen Maschine installiert wurde.

Also viel Spaß beim Lesen und nachmachen.

Referenzen für dieses Howto waren:

NAGIOS Portal  $\rightarrow$  [http://www.nagios-portal.org](http://www.nagios-portal.org/) und die Icinga Webseite  $\rightarrow$  <http://www.icinga.org/>

Weitere Howto's findest du auf meiner Webseite [http://www.thurnhofer.net](http://www.thurnhofer.net/)

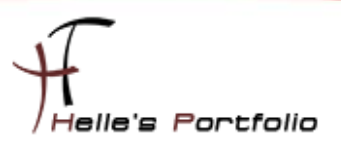

### <span id="page-3-0"></span>**Ubuntu 10.04 Desktop Installation**

Auf folgender Webseite bekommt man das ISO Image für Ubuntu 10.04 Desktop x86/x64

X86 <http://releases.ubuntu.com/lucid/ubuntu-10.04-desktop-i386.iso>

X64 <http://releases.ubuntu.com/lucid/ubuntu-10.04-desktop-amd64.iso>

In Microsoft Hyper-V lege ich eine Virtuelle Maschine an und binde das ISO Image ein, danach starte ich die Virtuelle Maschine und beginne die Installation von Ubuntu 10.04 Desktop.

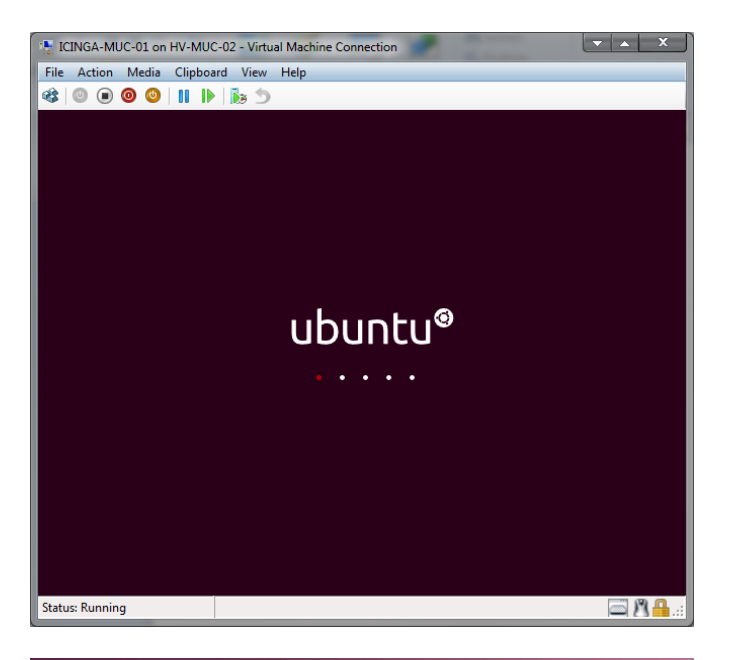

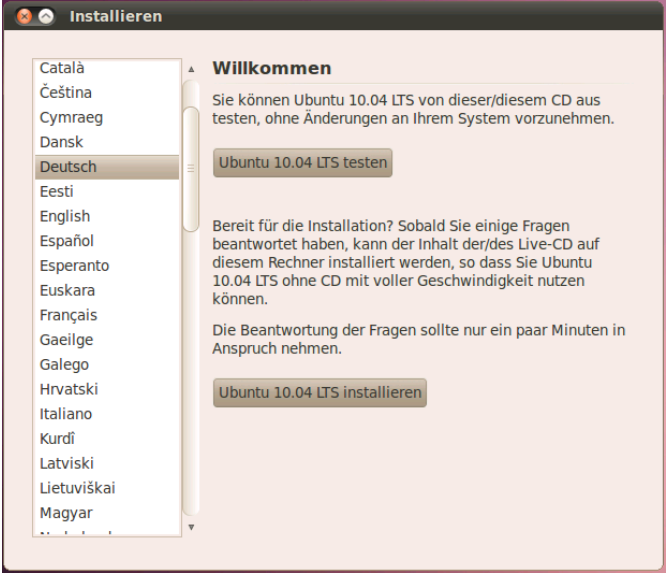

Wähle Deutsch aus und klicke auf *Ubuntu 10.04 LTS installieren*

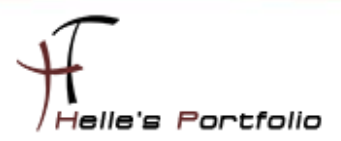

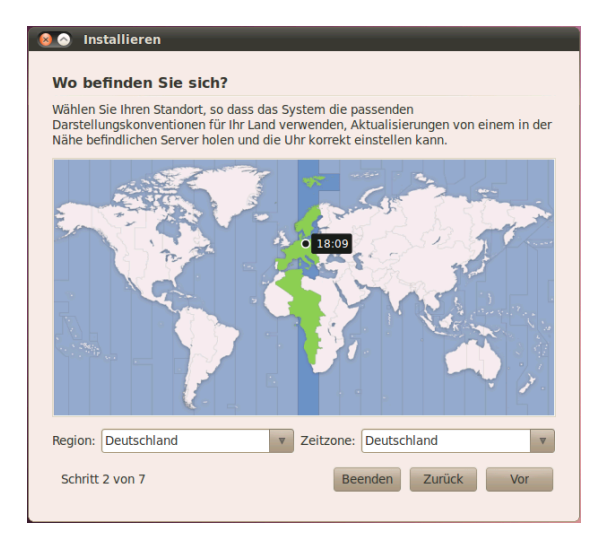

Í

Übernehme die Standardzeitzone und klicke auf *Vor*

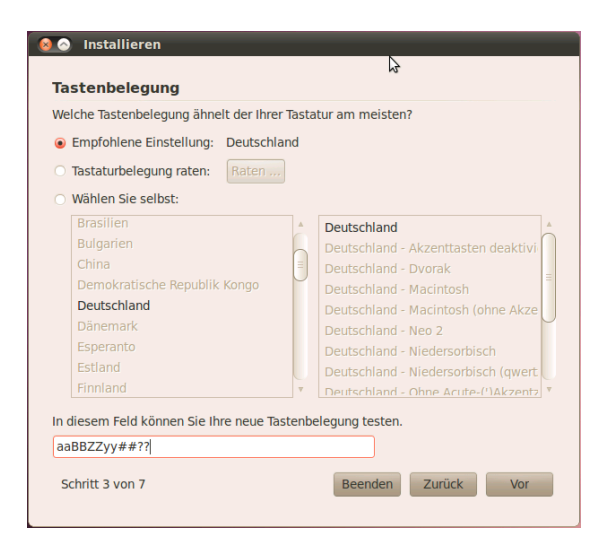

Auch bei der Tastaturbelegung belasse ich den Standard und klicke auf *Vor*

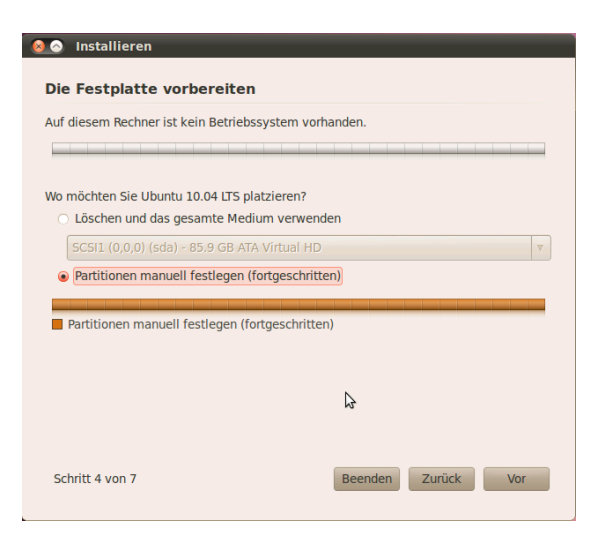

Bei der Festplattenpartitionierung wähle ich den *Manuellen Modus* aus und klicke auf *Vor*

5 ICINGA 1.0.2 in einer Microsoft Hyper-V Maschine mit Ubuntu 10.04 Desktop installieren.

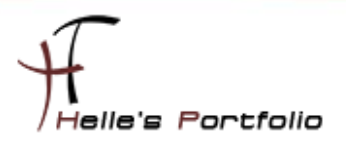

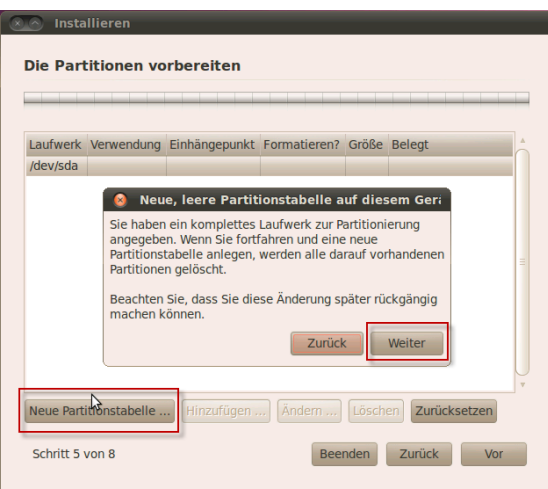

Nun wird eine *neue Partitionstabelle* angelegt (Warnmeldung mit Weiter bestätigen)

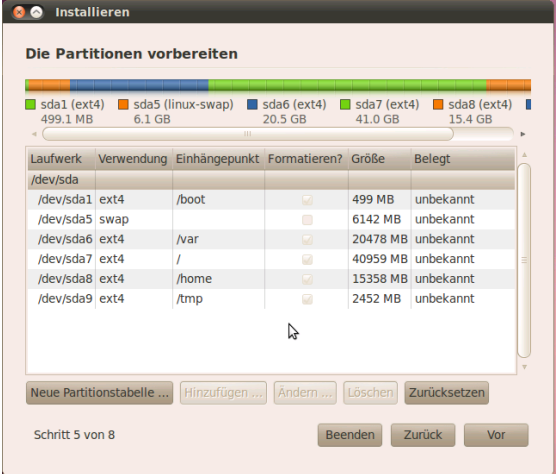

Partitionen werden wie im Bild angelegt (bei einer 80GB Partition) 500MB /boot EXT4, 1,5-2\*RAM SWAP, 40GB / EXT4, 2,5GB /tmp EXT4, 20GB /var EXT4, REST /home EXT4

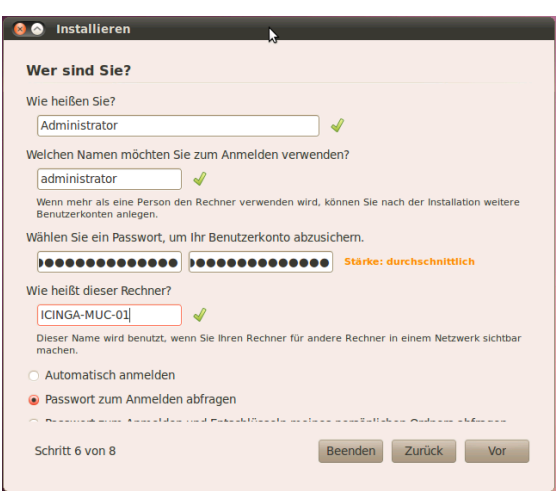

Benutzerinformationen eingeben und auf *Vor* klicken

6 ICINGA 1.0.2 in einer Microsoft Hyper-V Maschine mit Ubuntu 10.04 Desktop installieren.

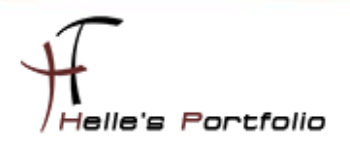

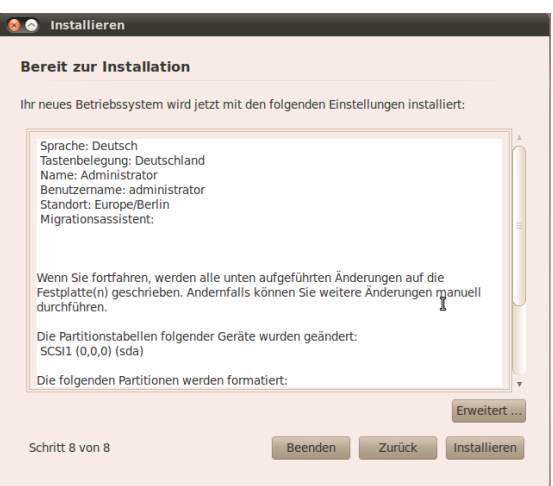

Installation starten/abschließen/Server durchstarten

## <span id="page-6-0"></span>**Hyper-V Addons aktivieren**

Nach dem ersten Neustart  $\rightarrow$  loggen wir uns ins System ein  $\rightarrow$  und starten ein Terminal über Anwendungen  $\rightarrow$  Zubehör  $\rightarrow$  Terminal

Mit den Befehl *sudo –s* und dem (Root Passwort) wird man zum Admin in der Konsole. Mit dem Text Editor Programm *nano* bearbeite ich im Verlauf des Howto's meine Konfigurationsdateien.

Ich öffne die Konfigurationsdatei */etc/initramfs-tools/modules* und aktiviere folgende Hyper-V Module/Treiber.

### *nano /etc/initramfs-tools/modules*

hv\_vmbus

hv\_storvsc

hv\_blkvsc

hv\_netvsc

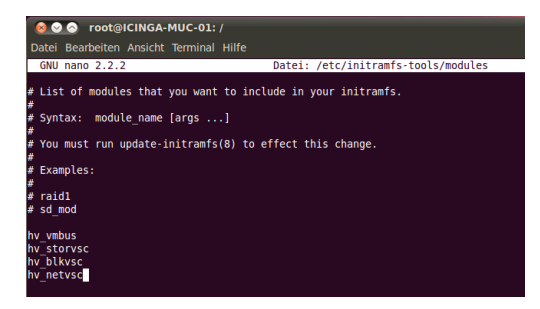

Wenn ich die vier Module eingetragen habe, kann ich mit folgendem Tastaturkürzel die Datei Speichern und das Programm *nano* verlassen. STRG + O (Speichern) + Enter, STRG + X (Verlassen von nano)

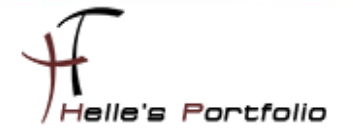

Nach dem Speichern muss ein neues Boot Image generiert werden, um beim Booten auch die neu aktivierten Module mit zu startet.

### *update-initramfs -u*

root@ICINGA-MUC-01:/# sudo update-initramfs -u update-initramfs: Generating /boot/initrd.img-2.6.32-21-generic

Netzwerkkarte auf DHCP konfigurieren/Server neu starten

#### *nano /etc/network/interfaces*

auto seth0

iface seth0 inet dhcp

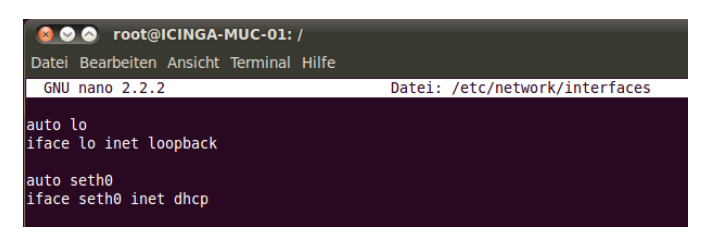

Nach dem Neustart schauen wir nach, ob auch alle Module sauber geladen wurden.

#### *lsmod | grep hv\_\**

Wenn ja, dann vergeben wir der neuen Netzwerkkarte eine statische IP Adresse.

*sudo -s*

*nano /etc/network/interfaces*

auto seth0

iface seth0 inet static

address 192.168.178.30

network 192.168.178.0

netmask 255.255.255.0

broadcast 192.168.178.255

gateway 192.168.178.1

dns-nameservers 192.168.178.1

Nach dem nächsten Neustart sollte die Netzwerkkarte sauber konfiguriert sein

### *ifconfig seth0*

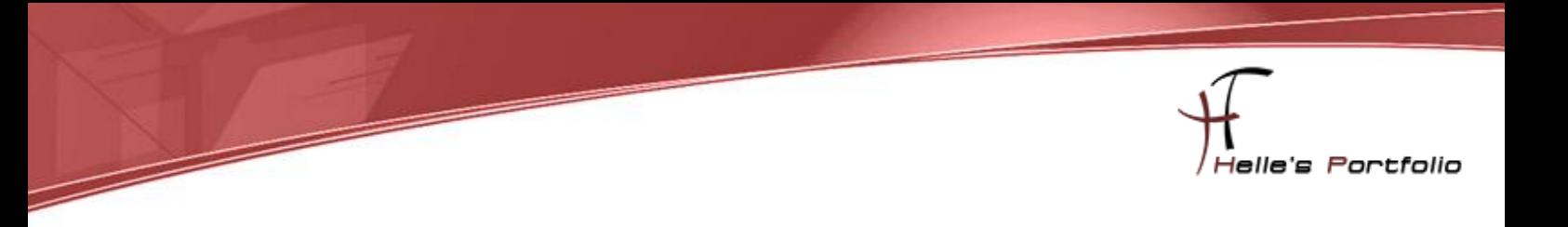

### <span id="page-8-0"></span>**Ubuntu 10.04 Updates installieren**

Updates installiere ich über System --> Systemverwaltung --> Aktualisierungsverwaltung

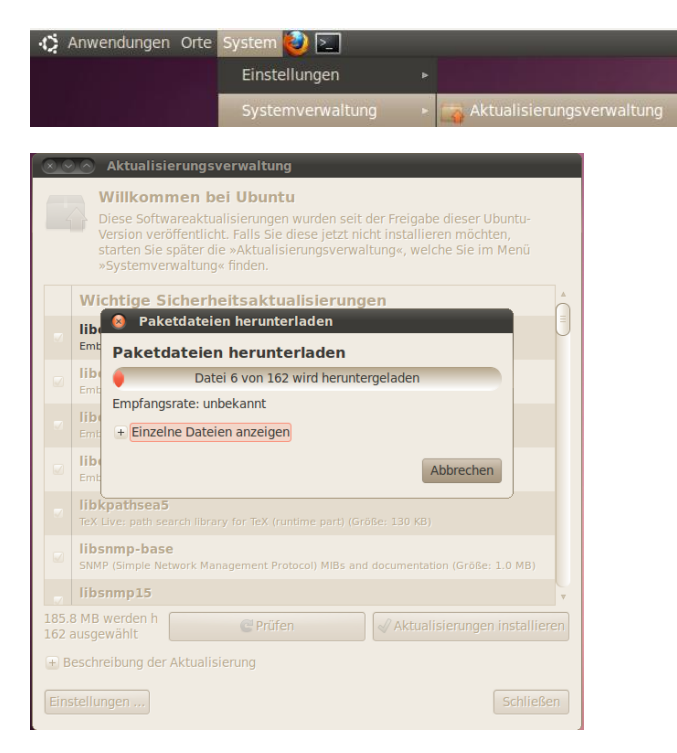

# <span id="page-8-1"></span>**Ubuntu 10.04 vorbereiten für die Icinga 1.0.2 Installation**

C-Compiler/Linux Header Files Installieren *apt-get install build-essential linux-headers-generic*

Überflüssige und alte Dateien vom System löschen **apt-get autoremove** *(Die folgenden Pakete werden ENTFERNT: linux-headers-2.6.32-21 linuxheaders-2.6.32-21-generic)*

Web-Server und GD-Libraries installieren *apt-get install apache2 libgd2-xpm-dev*

MySql Server – lib Treiber Installieren *apt-get install libjpeg62 libjpeg62-dev libpng12-0 libpng12-dev apt-get install mysql-server mysql-client libdbi0 libdbi0-dev libdbd-mysql apt-get install libmysqlclient15-dev*

Perl Installieren *apt-get install libconfig-inifiles-perl*

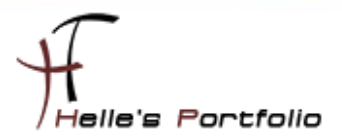

PHP 5 Installieren *apt-get install php5 php5-mysql*

SNMP installieren *apt-get install snmp snmpd libnet-snmp-perl*

SSL Installieren *apt-get install openssl libcurl4-openssl-dev*

phpmyadmin Installieren *sudo apt-get install phpmyadmin*

### <span id="page-9-0"></span>**Benutzer und Gruppen für Icinga 1.0.2 anlegen**

*sudo -s*

**/usr/sbin/useradd -m icinga**

**passwd icinga** (2x Passwort eingeben)

Wenn noch nicht vorhanden dann die icinga Gruppe anlegen

### */usr/sbin/groupadd icinga*

Damit du über das Webinterface Befehle an Icinga senden kannst, legst du noch eine neue Gruppe *icinga-cmd* an und fügst den Webbenutzer und den Icinga Benutzer dieser Gruppe hinzu.

*/usr/sbin/groupadd icinga-cmd*

*/usr/sbin/usermod -a -G icinga-cmd icinga*

*/usr/sbin/usermod -a -G icinga-cmd www-data*

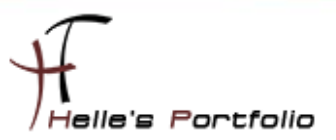

## <span id="page-10-0"></span>**ICINGA 1.0.2 und die IDOUtils kompilieren und installieren**

Wechsel in das lokale Source-Verzeichnis von Ubuntu

### *cd /usr/local/src*

Download von den ICINGA 1.0.2 Quelldateien

*wge[t http://sourceforge.net/projects/icinga/files/icinga/1.0.2/icinga-1.0.2.tar.gz/download](http://sourceforge.net/projects/icinga/files/icinga/1.0.2/icinga-1.0.2.tar.gz/download)*

### *tar xvzf icinga-1.0.2.tar.gz*

### *cd icinga-1.0.2*

*./configure --with-command-group=icinga-cmd --enable-idoutils*

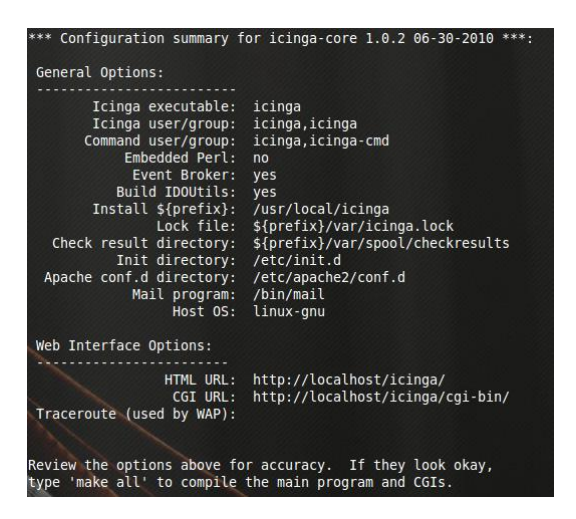

Jetzt wird der ICINGA-Source-Code kompiliert mit

### *make all*

Installieren bitte die Binaries, das Init-Script, Beispiel-Konfigurationsdateien, APIs und setze die Berechtigungen für das External-Command-Verzeichnis.

*make install make install-init* 

*make install-config* 

*make install-commandmode* 

*make install-idoutils*

*make install-api*

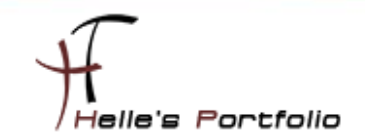

### <span id="page-11-0"></span>**Contact.cfg bearbeiten**

### *nano /usr/local/icinga/etc/objects/contacts.cfg* (Admin E-Mail Adresse anpassen)

STRG + W für suchen in nano

STRG + O + Enter fürs Speichern

STRG + X fürs beenden von nano

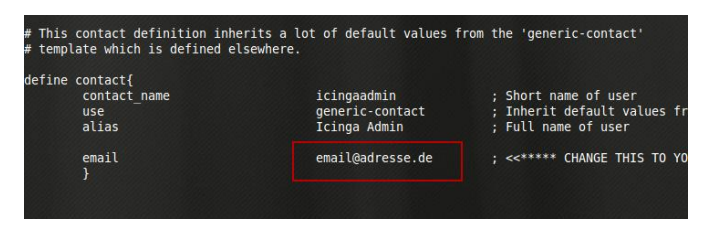

Jetzt ändern wir noch die Beispiel Dateien im Verzeichnis */usr/local/icinga/etc*

Mit dem Befehl *mv* benennen wir die Dateien um und mit *cp* kopieren wir sie nur, und behalten die Originale.

### *cd /usr/local/icinga/etc*

*cp idomod.cfg-sample idomod.cfg*

### *cp ido2db.cfg-sample ido2db.cfg*

Aktiviere das idomod-Eventbroker-Modul. Editiere die */usr/local/icinga/etc/icinga.cfg* und suche nach den Eintrag "*broker\_module*" und aktiviere die Zeile (entfernen von # vor der Zeile) bzw. fügen die folgende Zeile hinzu wenn nicht vorhanden (broker\_module=/usr/local/icinga/bin/idomod.o config\_file=/usr/local/icinga/etc/idomod.cfg).

### *nano /usr/local/icinga/etc/icinga.cfg*

STRG + W für suchen

STRG + O (Enter) Speichern

STRG + X fürs beenden von nano

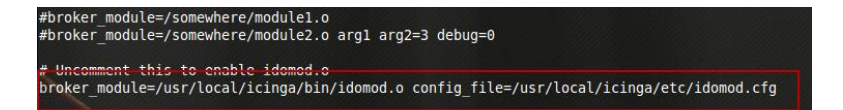

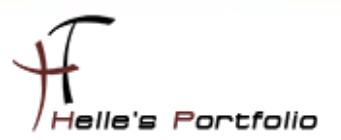

### <span id="page-12-0"></span>**MySql Datenbank anlegen**

Mit folgendem Befehl baut man eine Verbindung zum MySql Datenbank Server auf

*mysql -u root -p* (Passwort)

*CREATE DATABASE icinga;*

*GRANT USAGE ON \*.\* TO 'icinga'@'localhost' IDENTIFIED BY 'icinga' WITH*

*MAX\_QUERIES\_PER\_HOUR 0 MAX\_CONNECTIONS\_PER\_HOUR 0 MAX\_UPDATES\_PER\_HOUR 0;*

Berechtigungen für den Benutzer icinga setzen

*GRANT SELECT , INSERT , UPDATE , DELETE ON icinga.\* TO 'icinga'@'localhost';*

### *FLUSH PRIVILEGES;*

*quit;*

So sieht es aus wenn man die Befehle in der Konsole eingibt

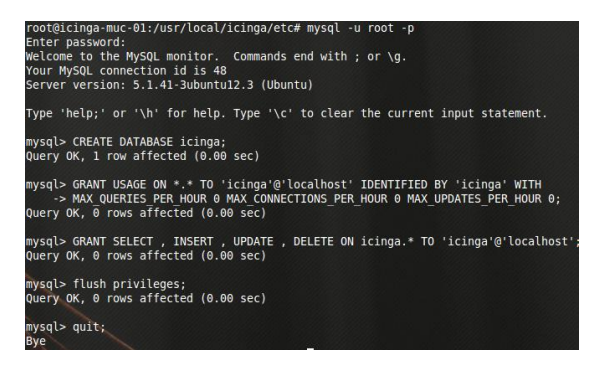

Datenbankschema der Datenbank icinga hinzufügen

*cd /usr/local/src/icinga-1.0.2/module/idoutils/db/mysql*

*mysql -u root -p icinga < mysql.sql* (Passwort eingeben)

Informationen in der ido2db.cfg überprüfen und ggf. anpassen

### *nano /usr/local/icinga/etc/ido2db.cfg*

db\_servertype=mysql

db\_port=3306

db\_user=icinga

db\_pass=icinga

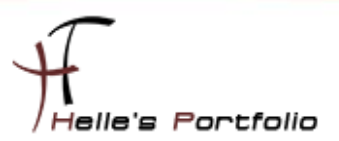

### <span id="page-13-0"></span>**Icinga 1.0.2 Webkomponenten installieren**

Installiere bitte die ICINGA-Web-Konfigurationsdatei ins Apache conf.d-Verzeichnis.

*cd /usr/local/src/icinga-1.0.2/*

### *make install-webconf*

Installiere und konfiguriere das klassische Web-Interface

Icinga stellt das klassische Web-Interface zur Verfügung ("Classic Web", "die CGIs").

*cd /usr/local/src/icinga-1.0.2/*

*make cgis*

*make install-cgis*

Web Admin User anlegen und Passwort vergeben

*htpasswd -c /usr/local/icinga/etc/htpasswd.users icingaadmin* (2x neues Passwort eingeben)

Zusätzlichen neuen Benutzer hinzufügen

*htpasswd /usr/local/icinga/etc/htpasswd.users <USERNAME>* (2x neues Passwort)

Apache Server neu starten

### */etc/init.d/apache2 restart*

Nach dem neu starten vom Apache Server, bekommt man immer eine Hinweismeldung angezeigt die

So lautet:

\* Reloading web server config apache2

apache2: Could not reliably determine the server's fully qualified domain name, using 127.0.1.1 for

ServerName

Diesen Schönheitsfehler lösen wir in dem wir die */etc/hosts* öffnen und zwei Einträge abändern.

#### *nano /etc/hosts*

127.0.1.1 TAB Server.domainname.de

Statische IP Adresse vom Server \_TAB\_ Server.domainname.de

localhost<br>icinga-muc-01.fritz.box 127.0.0.1<br>127.0.1.1 192.168.178.30 icinga-muc-01.fritz.box

14 ICINGA 1.0.2 in einer Microsoft Hyper-V Maschine mit Ubuntu 10.04 Desktop installieren.

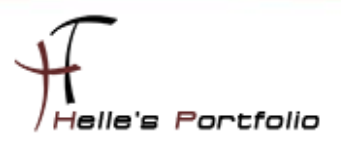

### <span id="page-14-0"></span>**Nagios Plugins 1.4.15 installieren**

Wir wechseln wieder in das Source Verzeichnis

### *cd /usr/local/src*

Laden die Quelldateien vom Server

*wge[t http://surfnet.dl.sourceforge.net/sourceforge/nagiosplug/nagios-plugins-1.4.15.tar.gz](http://surfnet.dl.sourceforge.net/sourceforge/nagiosplug/nagios-plugins-1.4.15.tar.gz)*

Extrahieren die Quelldateien

*tar xvzf nagios-plugins-1.4.15.tar.gz*

Wechseln in das Verzeichnis der Quelldateien

*cd nagios-plugins-1.4.15*

Führen das Konfigurations- Script aus

*./configure --prefix=/usr/local/icinga --with-nagios-user=icinga*

Kompilieren das Ganze und installieren im Anschluss die Plugins

*make*

### *make install*

Nach der Installation der Plugins starten wir IDOUtils (IDOUtils muss immer vor Icinga gestartet

werden)

*/etc/init.d/ido2db start update-rc.d ido2db defaults*

### <span id="page-14-1"></span>**ICINGA 1.0.2 Konfiguration überprüfen**

### */usr/local/icinga/bin/icinga -v /usr/local/icinga/etc/icinga.cfg*

Anstatt die Pfade für das Binary und die Konfigurationsdatei anzugeben kannst du auch folgenden Befehl eingeben:

### */etc/init.d/icinga checkconfig*

Die Ausführung ergibt einen Return-Code ungleich Null, wenn die Konfiguration Fehler enthält. Das kann sinnvoll sein, wenn man Icinga automatisch starten will.

Wenn man folgenden Befehl eingibt

### */etc/init.d/icinga show-errors*

15 ICINGA 1.0.2 in einer Microsoft Hyper-V Maschine mit Ubuntu 10.04 Desktop installieren.

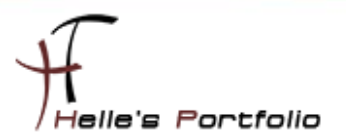

dann wird eine Datei mit den gefundenen Fehlern erstellt. Falls es Fehler gibt, wird der Inhalt der Datei angezeigt ("show-errors" ab Icinga 1.0.2).

ICINGA Dienst/Deamon starten

#### */etc/init.d/icinga start*

Fügen ICINGA zu der Liste der System-Services hinzu und sorgen somit für einen automatischen Start, wenn das System hochfährt.

### *update-rc.d icinga defaults*

Stelle sicher, dass die Firewall-Einstellungen deiner Maschine einen Zugriff auf das Web-Interface ermöglichen, wenn du von anderen Rechnern darauf zugreifen willst.

#### *iptables -A INPUT -p tcp -m tcp --dport 80 -j ACCEPT*

Fertig - Herzlichen Glückwunsch! ICINGA 1.0.2 + phpmyadmin wurde erfolgreich installiert.

<http://servername/icinga>

#### <http://servername/phpmyadmin>

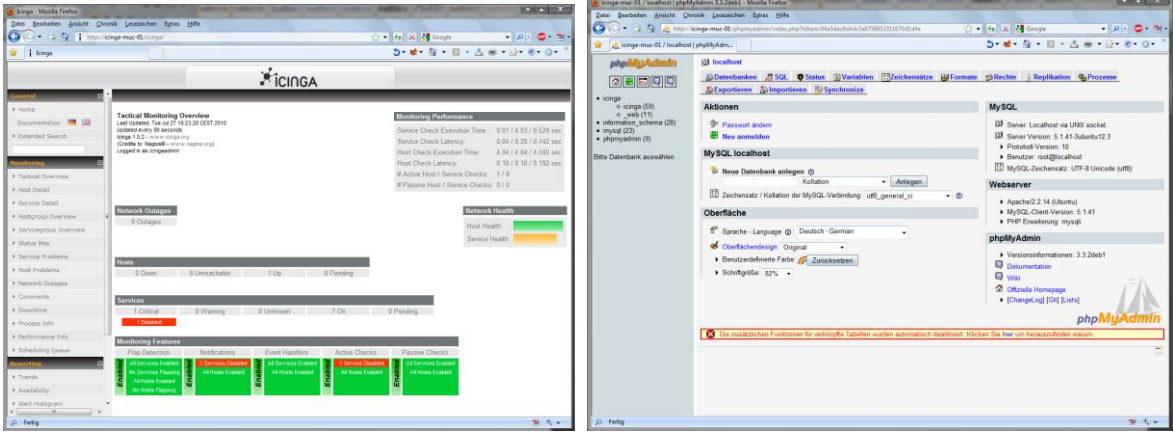

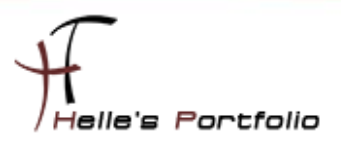

### <span id="page-16-0"></span>**Installation des neuen Icinga 1.0.1 Web Frontend**

*apt-get install php5-xmlrpc php5-xsl php5-ldap php5-gd*

*apt-get install git-core*

*cd /usr/local/src/*

*git clone git://git.icinga.org/icinga-web.git*

Wenn der Service nicht verfügbar ist, funktioniert es immer noch mit folgendem Befehl

*wge[t http://sourceforge.net/projects/icinga/files/icinga-web/1.0.1/icinga-web-](http://sourceforge.net/projects/icinga/files/icinga-web/1.0.1/icinga-web-1.0.1.tar.gz/download)[1.0.1.tar.gz/download](http://sourceforge.net/projects/icinga/files/icinga-web/1.0.1/icinga-web-1.0.1.tar.gz/download)*

Extrahiere das Archiv wie folgt:

*tar xzvf icinga-web-1.0.1.tar.gz*

Wechsel in das Verzeichnis:

*cd icinga-web-1.0.1*

*Icinga Web stellt verschiedene configure Optionen zur Verfügung z.B.*

*./configure --prefix=/usr/local/icinga-web --with-web-user=www-data --with-web-group=wwwdata --with-db-type=mysql --with-db-host=localhost --with-db-port=3306 --with-dbname=icinga\_web --with-db-user=icinga\_web --with-db-pass=icinga\_web --with-icingaapi=/usr/local/icinga/share/icinga-api*

das Icinga Webinterface mit: --> **make install** --> unter /usr/local/icinga-web installiert.

PHP-Abhängigkeiten

Bitte prüfe die PHP-Abhängigkeiten mit:

*make testdeps*

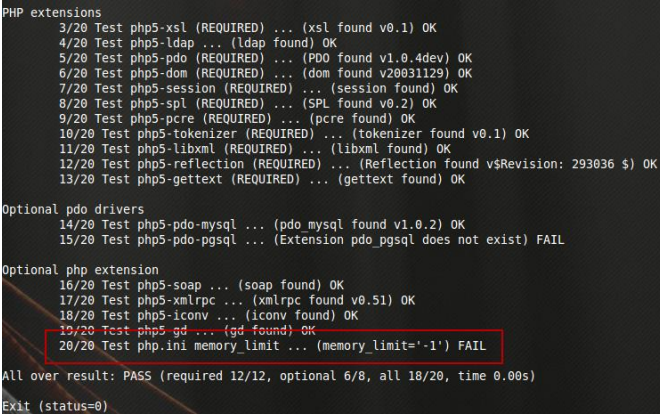

Die "magic\_quote\_gpc" in der Apache- und der CLI-php.ini auf "Off" setzen!

17 ICINGA 1.0.2 in einer Microsoft Hyper-V Maschine mit Ubuntu 10.04 Desktop installieren.

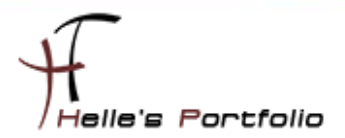

### *nano /etc/php5/apache2/php.ini*

Þ

STRG + W magic\_quotes\_gpc = suchen

roduction Value: Off ; http://php.net/magic-quotes-gpc<br>magic\_quotes\_gpc = Off

#### *nano /etc/php5/cli/php.ini*

STRG + W magic\_quotes\_gpc = suchen

STRG + W memory\_limit suchen und Wert auf 128M setzen

STRG + O fürs Speichern

STRG + X fürs Schließen der Datei

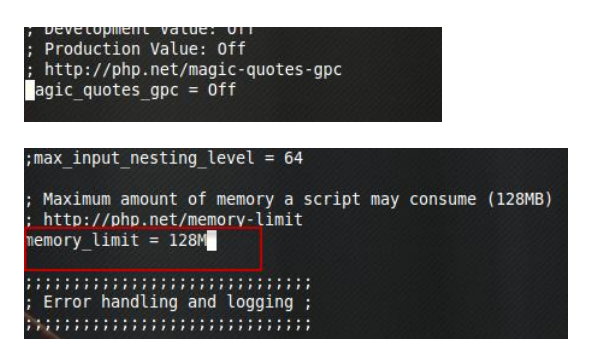

### */etc/init.d/apache2 restart*

#### *cd /usr/local/src/icinga-web*

nochmal *make testdeps* ausführen

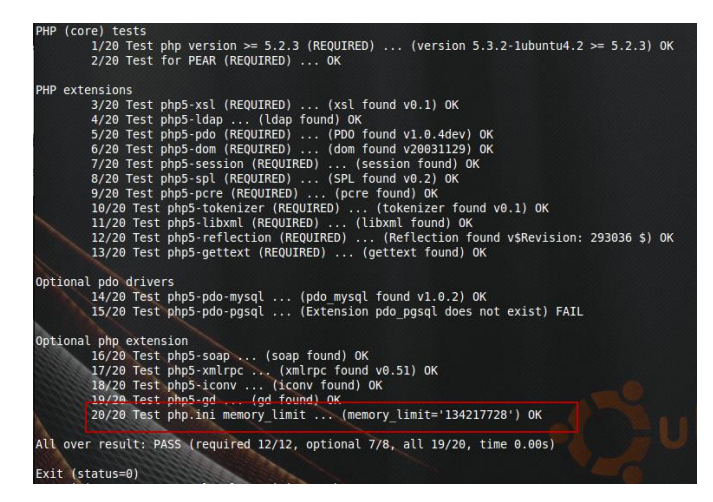

Jetzt sollte es passen.

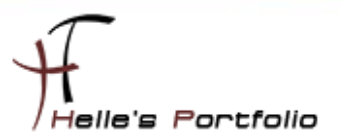

### <span id="page-18-0"></span>**Datenbank-Installation**

Icinga Web benötigt eine eigene Datenbank z.B. icinga\_web. Du kannst theoretisch die Datenbank von IDOUtils mitverwenden, dies wird allerdings nicht empfohlen, um bei Upgrades keine Probleme zu haben.

Wir logen uns auf den MySql Server ein, vergeben die Berechtigungen für den icinga\_web Benutzer

*Icinga\_user (Bsp: icinga\_web)* 

*Icinga\_password (Bsp: icinga\_web)*

*mysql -u root -p* (Passwort)

*GRANT USAGE ON icinga\_web.\* TO 'icinga\_user'@'localhost' IDENTIFIED BY 'icinga\_password' WITH MAX\_QUERIES\_PER\_HOUR 0 MAX\_CONNECTIONS\_PER\_HOUR 0 MAX\_UPDATES\_PER\_HOUR 0;*

*GRANT SELECT, INSERT, UPDATE, DELETE, CREATE, DROP, ALTER, INDEX ON icinga\_web.\* TO 'icinga\_user'@'localhost';*

*FLUSH PRIVILEGES;*

*quit;*

### <span id="page-18-1"></span>**Anlegen der Datenbank**

Icinga Web bringt Doctrine mit, womit in Zukunft die Datenbank verwaltet wird. Mittels 'make' kann diese initialisiert, upgegradet oder gelöscht werden.

*make db-initialize* - legt eine Icinga web Datenbank an und füllt diese mit initialen Werten

*make db-drop* - löscht die komplette Datenbank, inklusive Securityabfrage um ungewolltes Löschen zu verhindern

*make db-upgrade* - führt ein Upgrade von einer alten Version durch (ähnlich wie db-initialize)

*make db-doc2sql* - falls Sie SQL Scripts beispielsweise für Packaging oder manuelles Setup benötigen, können Sie diese Option verwenden um die SQL scripts aus Doctrine zu extrahieren

Um die Datenbankanlege-Befehle nutzen zu können, müssen Sie dem Benutzer der diese DB Befehle ausführen soll, auch die entsprechenden Privilegien zuordnen. Falls derjenige Benutzer, der für das Icinga Web in configure vorgesehen wurde, zu wenig Berechtigungen hat, gibt es in 'make' eine Abfrage, ob Sie einen anderen Benutzer mit mehr Privilegien verwenden wollen. Falls dies nicht funktioniert, sollten sie etc/build.properties editieren und einen root Benutzer einfügen.

Das Installieren der Datenbank funktioniert mittels:

#### *make db-initialize*

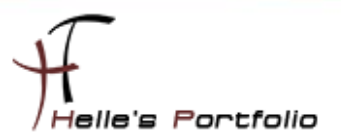

### <span id="page-19-0"></span>**Icinga-Web Konfiguration**

Im Normalfall können die Datenbankeinstellungen während des "configure" vornehmen werden. Sollten man diese allerdings anpassen wollen oder im Fehlerfall überprüfen wollen, öffnen wir folgende Datei.

(*./configure …… --with-db-type=mysql --with-db-host=localhost --with-db-port=3306 --with-dbname=icinga\_DB --with-db-user=icinga\_user --with-db-pass=icinga\_password ……*)

*nano /usr/local/src/icinga-web-1.0.1/app/config/databases.xml*

<databases default="icinga\_web">

<database name="icinga\_web" class="AgaviDoctrineDatabase">

<!-- Doctrine dsn string: http://www.doctrine project.org/documentation/manual/1\_1/en/introduction-toconnection -->

<ae:parameter name="dsn">mysql://icinga\_user:icinga\_password@127.0.0.1:3306/icinga\_DB</ae:parameter> <!-- Generic credentials -->

<!-- <ae:parameter name="username">icinga\_web</ae:parameter> -->

<!-- <ae:parameter name="password">icinga\_web</ae:parameter> -->

<!-- DB encoding type -->

<ae:parameter name="charset">utf8</ae:parameter>

<!-- Doctrine\_Manager configuration -->

<ae:parameter name="manager\_attributes">

<!-- This allows lazy loading of the models -->

<ae:parameter name="Doctrine\_Core::ATTR\_MODEL\_LOADING">CONSERVATIVE</ae:parameter> </ae:parameter>

<!-- The path to our models -->

<ae:parameter

name="load\_models">%core.module\_dir%/AppKit/lib/database/models/generated</ae:parameter>

<span id="page-19-1"></span><ae:parameter name="models\_directory">%core.module\_dir%/AppKit/lib/database/models</ae:parameter> </database>

### **Apache-Konfiguration**

Voraussetzungen:

*mod\_rewrite*, vielleicht muss ein Verweis erstellt werden:

*ln -s /etc/apache2/mods-available/rewrite.load /etc/apache2/mods-enabled/rewrite.load*

*sudo a2enmod headers [http://httpd.apache.org/docs/2.0/mod/mod\\_headers.html](http://httpd.apache.org/docs/2.0/mod/mod_headers.html)*

*sudo a2enmod rewrite [http://httpd.apache.org/docs/2.0/de/mod/mod\\_rewrite.html](http://httpd.apache.org/docs/2.0/de/mod/mod_rewrite.html)*

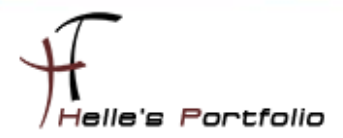

.htaccess editieren

#### nano /usr/local/icinga-web/pub/.htaccess

DirectoryIndex index.php

Options -MultiViews -Indexes +FollowSymLinks Order allow, deny Allow from all

<lfModule mod\_rewrite.c> RewriteEngine On

# This depends on your path # on independent hosts the base is '/'

RewriteBase /icinga-web/

# If the requested URL does not exist (it's likely an agavi route), # pass it as path info to index.php, the Agavi dispatch script. RewriteRule ^\$ index.php?/ [QSA,L] RewriteCond %{REQUEST FILENAME} !-f RewriteCond %{REQUEST\_FILENAME} !-d RewriteRule (.\*) index.php?/\$1 [QSA,L] </lfModule>

<lfModule mod\_deflate.c> SetOutputFilter DEFLATE

> BrowserMatch ^Mozilla/4 gzip-only-text/html BrowserMatch ^Mozilla/4\.0[678] no-gzip

BrowserMatch \bMSIE !no-gzip !gzip-only-text/html BrowserMatch \bMSI[E] !no-gzip !gzip-only-text/html

Header append Vary User-Agent env=!dont-vary </lfModule> <lfDefine APACHE2> AcceptPathInf On

</lfDefine>

#<lfModule mod auth basic.c>

```
\#AuthType Basic
```
- $#$ AuthName "My http basic auth realm"
- AuthUserFile /path/to/my/htusers  $#$

```
require valid-user
#
```
#</lfModule>

Bitte erstelle noch einen neuen Alias im Konfigurationsverzeichnis des Webservers (hier in der icingaweb.conf, wenn nicht vorhanden dann bitte anlegen):

#### touch icinga-web.conf

#### nano/etc/apache2/conf.d/icinga-web.conf

```
Alias /icinga-web /usr/local/icinga-web/pub
 <directory /usr/local/icinga-web/pub>
    AllowOverride All
 </directory>
```
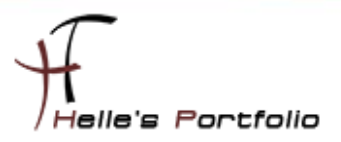

Leere den Cache mit folgendem Befehl:

*rm /usr/local/icinga-web/app/cache/config/\*.php*

und starte den Webserver neu:

*/etc/init.d/apache2 restart*

Öffne den Webbrowse[r http://servername/icinga-web.](http://servername/icinga-web)

Überprüfe ob das Webinterface ohne Fehler startet, und logge dich mit folgendem User 'root' und Passwort 'password' ein.

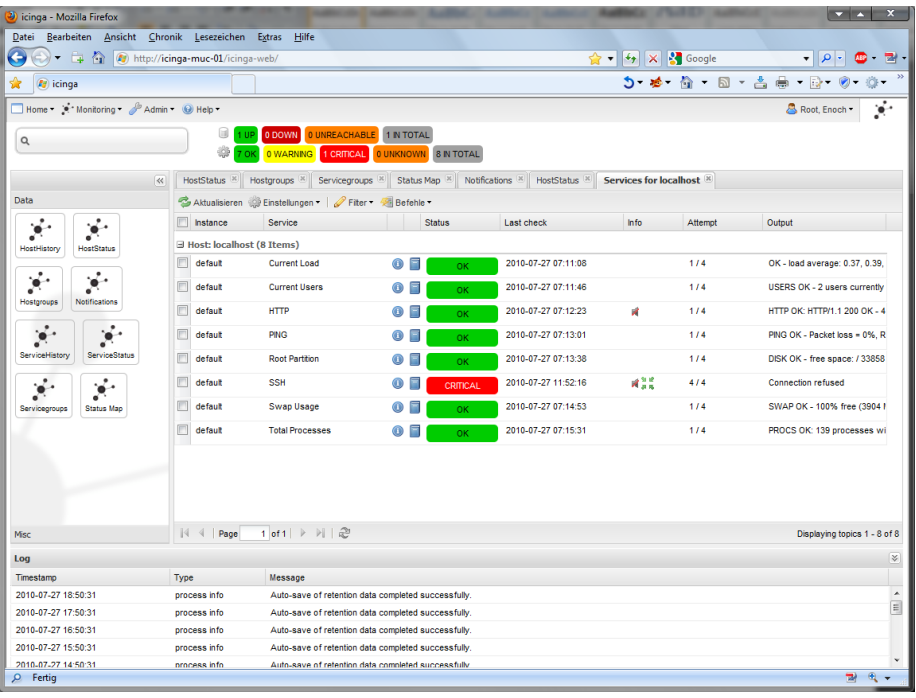

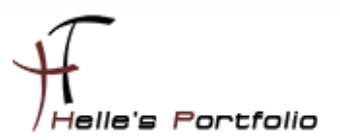

### <span id="page-22-0"></span>**ICINGA Grundkonfiguration**

Es gibt viele Möglichkeiten ICINGA/NAGIOS richtig zu konfigurieren, hier möchte ich euch meine Lösung vorschlagen, wie Ihr schnell und Einfach eine kleine Umgebung in eurem Netzwerk überwachen könnt. Umso komplexer die Umgebung umso mehr Überlegung muss investiert werden damit ICINGA/NAGIOS sauber konfiguriert wird.

Sehr gute Anregung  $\rightarrow$  [http://www.nagios-wiki.de/nagios/tips/nagios\\_optimal\\_konfigurieren](http://www.nagios-wiki.de/nagios/tips/nagios_optimal_konfigurieren)

Oder das Buch von Wolfgang Barth  $\rightarrow$  [http://www.amazon.de/Nagios-System-Netzwerkmonitoring-](http://www.amazon.de/Nagios-System-Netzwerkmonitoring-Wolfgang-Barth/dp/3937514910/ref=sr_1_2?ie=UTF8&s=books&qid=1273768468&sr=8-2)[Wolfgang-Barth/dp/3937514910/ref=sr\\_1\\_2?ie=UTF8&s=books&qid=1273768468&sr=8-2](http://www.amazon.de/Nagios-System-Netzwerkmonitoring-Wolfgang-Barth/dp/3937514910/ref=sr_1_2?ie=UTF8&s=books&qid=1273768468&sr=8-2)

### <span id="page-22-1"></span>**Ordnerstruktur anlegen**

Aber nun zu meiner Lösung die ich für mich jetzt am besten gefunden habe und auch heute noch einsetze. Ich lege im Verzeichnis */usr/local/icinga/etc* einen neuen Ordner mit meinen Firmennamen (*company*) an und benenne den alten Ordner objects um in objects\_old.

*sudo -s (Password) su - icinga bash cd usr/local/icinga/etc mkdir company cd company*

In diesen Ordner *company* lege ich weitere Unterordner mit meinen Standorten (standort1, 2 und 3) an.

### *mkdir standort1 standort2 standort3*

Kopiere mir folgende Dateien (*commands.cfg, contacts.cfg, templates.cfg, timeperiods.cfg*) vom Original Ordner */usr/local/icinga/etc/objects\_old* **in das Verzeichnis** */usr/local/icinga/etc/company*

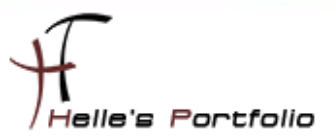

### <span id="page-23-0"></span>hostgroup.cfg

Lege in meinen company Ordner eine neue Datei, mit dem Namen hostgroup.cfg an und fülle diese Datei mit folgendem Inhalt.

### cd /usr/local/icinga/etc/company touch hostgroup.cfg nano hostgroup.cfg

Der erste Eintrag beinhaltet meine erste Hostgruppe mit dem Firmennamen (mustermann), der Alias ist frei wählbar (z.B. Firma Mustermann Inc.), bei den Members möchte ich alle Server der Firma zusammenfassen, das wird mit dem Stern\* makiert, bei den Eintrag hostgroup\_members verschachtel ich alle anderen Hostgruppen der einzelnen Standorte (location1, 2 und 3), Der Rest der Datei denke ich ist Selbsterklärend.

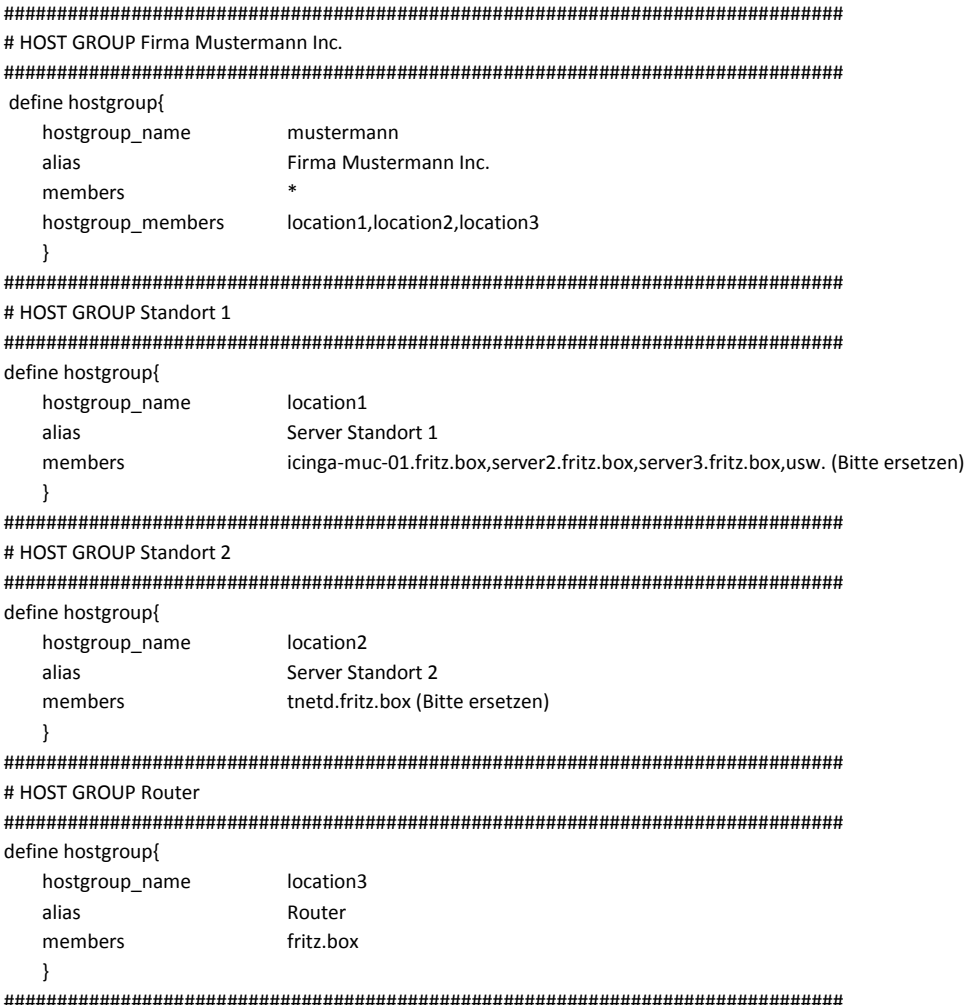

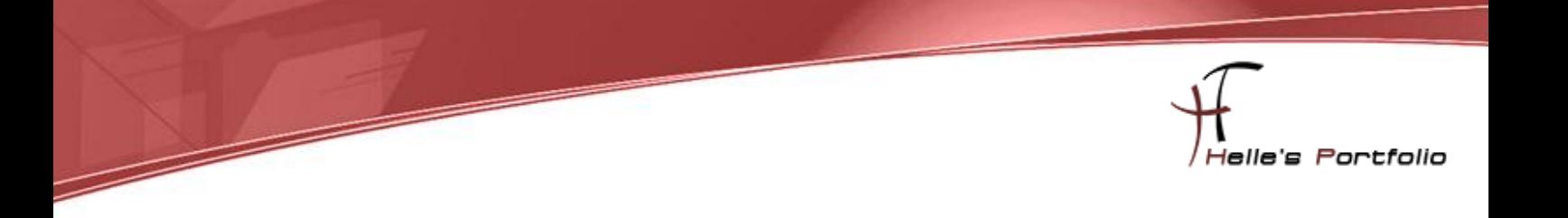

#### Würde dann in der ICINGA Oberfläche wie folgt aussehen

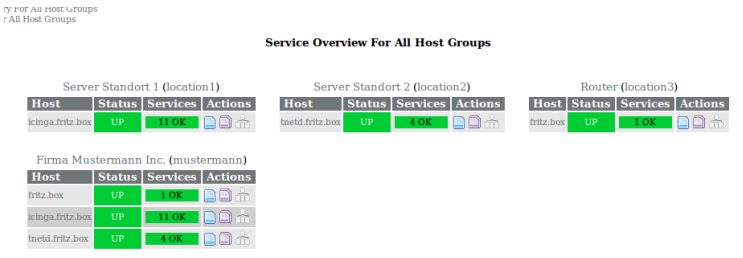

### <span id="page-24-0"></span>**localhost.cfg**

Im nächste Schritt kopiere ich die Original Datei *localhost.cfg* in meinen Ordner standort1, 2 und 3. Nach dem kopieren benenne ich die Datei so um, wie mein Server heißt. (Bitte vergesst die Endung der Datei .cfg nicht, alle Dateien die nicht so enden ignoriert ICINGA)

*cp /usr/local/icinga/etc/objects/localhost.cfg /usr/local/icinga/etc/company/standort1 cp /usr/local/icinga/etc/objects/localhost.cfg /usr/local/icinga/etc/company/standort2 cp /usr/local/icinga/etc/objects/localhost.cfg /usr/local/icinga/etc/company/standort3*

*mv /usr/local/icinga/etc/company/standort1/localhost.cfg /usr/local/icinga/etc/company/standort1/icinga-muc-01.fritz.box.cfg*

*mv /usr/local/icinga/etc/company/standort2/localhost.cfg /usr/local/icinga/etc/company/standort2/tnetd.fritz.box.cfg*

<span id="page-24-1"></span>*mv /usr/local/icinga/etc/company/standort3/localhost.cfg /usr/local/icinga/etc/company/standort3/fritz.box.cfg*

### **templates.cfg**

Wenn das erledigt ist dann Konfiguriere ich meine templates.cfg Datei

Nähere Informationen findet Ihr hier:<http://docs.icinga.org/latest/de/objectdefinitions.html>

############################################################################### # CONTACT TEMPLATES

############################################################################### define contact{ name and the generic-contact changes in the name of this contact template service\_notification\_period 24x7 (300) (24x7 ; service notifications can be sent anytime host\_notification\_period 24x7 ; host notifications can be sent anytime service\_notification\_options w,u,c,r,f,s ; send notifications for all service states, flapping events, and host\_notification\_options d,u,r,f,s  $\qquad \qquad$  ; send notifications for all host states, flapping events, and scheduled service\_notification\_commands notify-service-by-email ; send service notifications via email

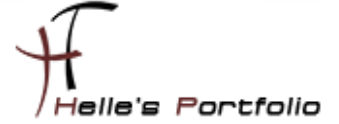

register 0 ; DONT REGISTER THIS DEFINITION - ITS NOT A REAL CONTACT

}

host\_notification\_commands notify-host-by-email ; send host notifications via email

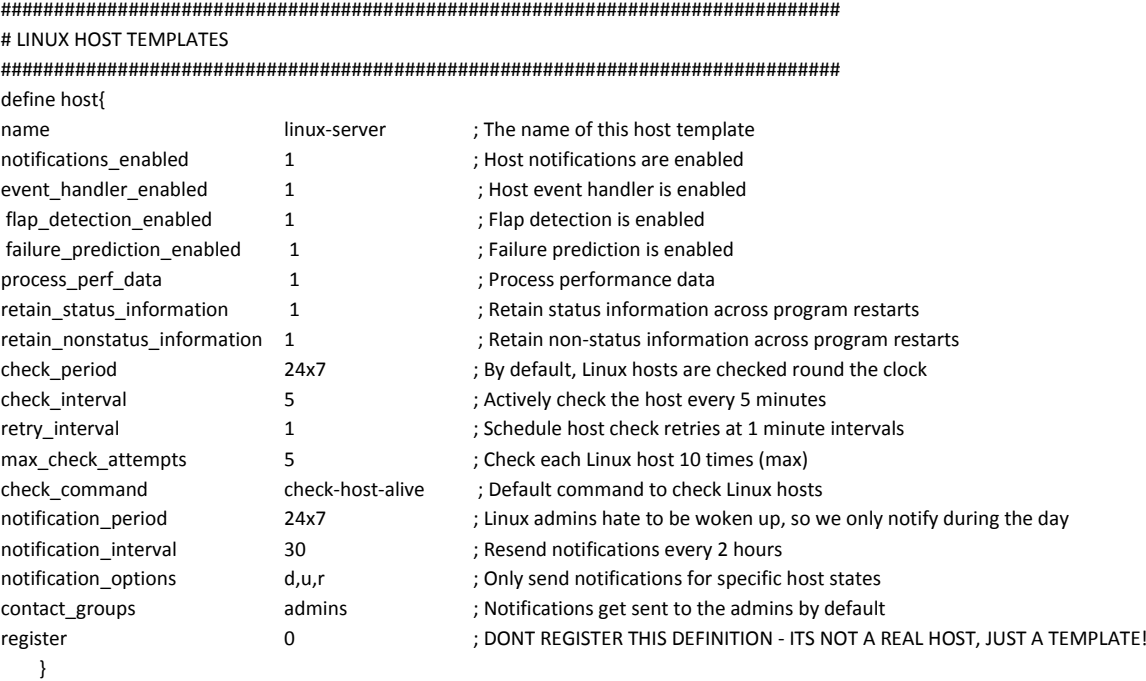

############################################################################### # WINDOWS HOST TEMPLATES

###############################################################################

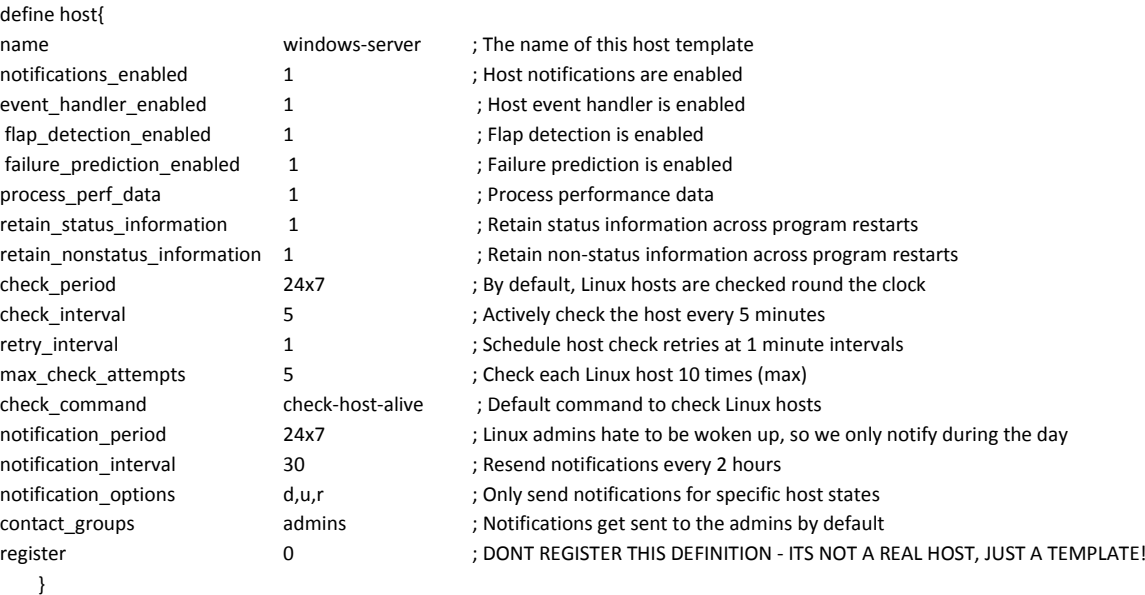

###############################################################################

# ROUTER HOST TEMPLATES ###############################################################################

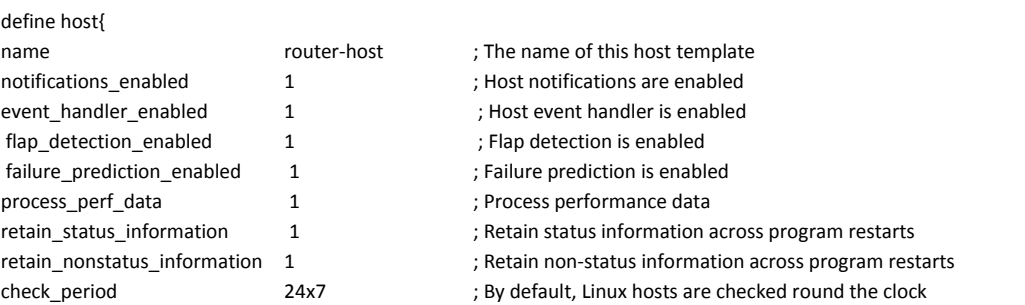

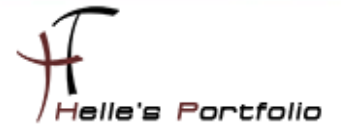

| check interval        |                  | ; Actively check the host every 5 minutes                               |
|-----------------------|------------------|-------------------------------------------------------------------------|
| retry interval        |                  | ; Schedule host check retries at 1 minute intervals                     |
| max check attempts    | 5                | ; Check each Linux host 10 times (max)                                  |
| check command         | check-host-alive | : Default command to check Linux hosts                                  |
| notification period   | 24x7             | ; Linux admins hate to be woken up, so we only notify during the day    |
| notification interval | 30               | ; Resend notifications every 2 hours                                    |
| notification options  | d,u,r            | ; Only send notifications for specific host states                      |
| contact groups        | admins           | ; Notifications get sent to the admins by default                       |
| register              | 0                | ; DONT REGISTER THIS DEFINITION - ITS NOT A REAL HOST, JUST A TEMPLATE! |

 <sup>}</sup>

Þ

###############################################################################

# WINDOWS SERVICE TEMPLATES

###############################################################################

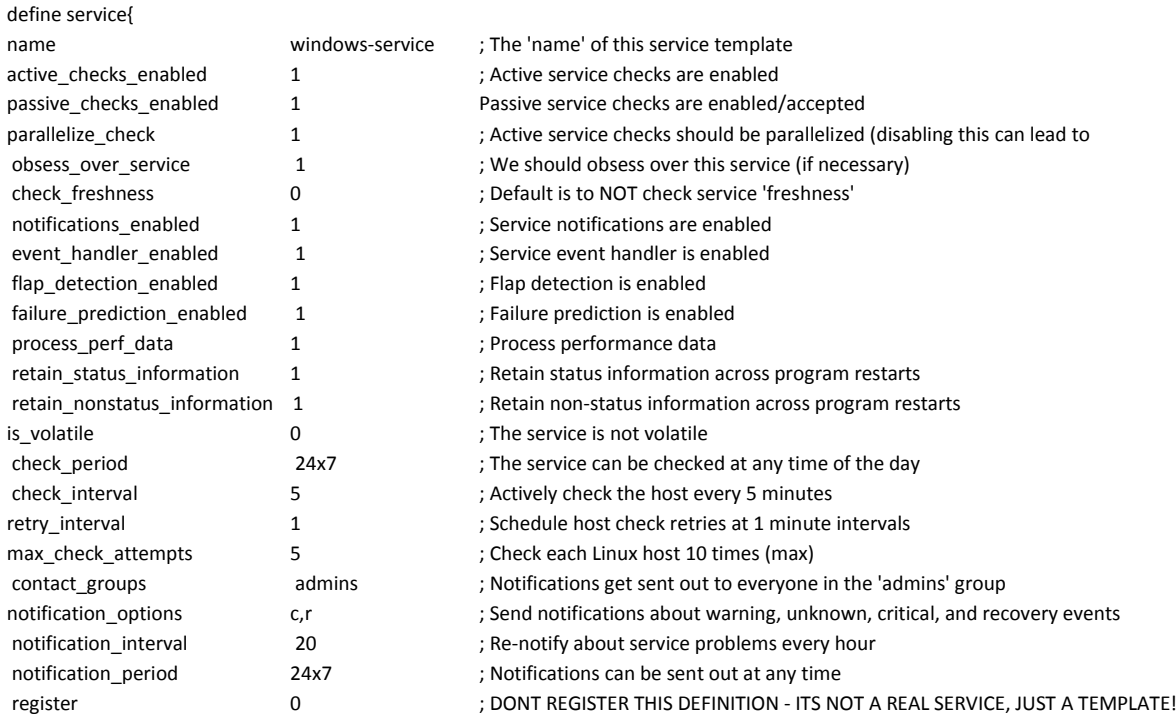

}

###############################################################################

# LINUX SERVICE TEMPLATES

###############################################################################

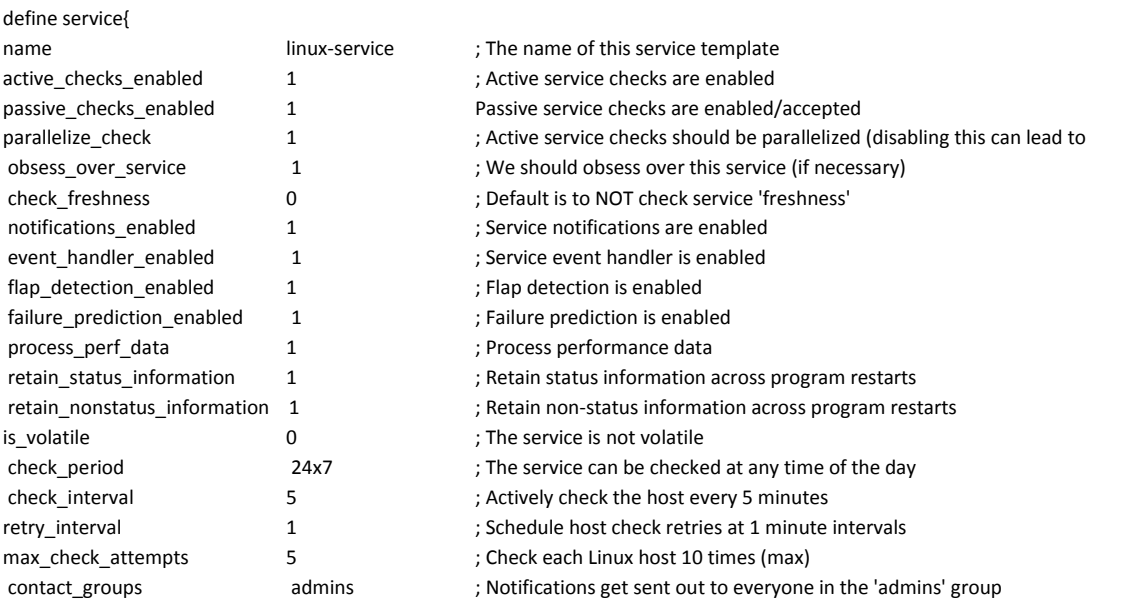

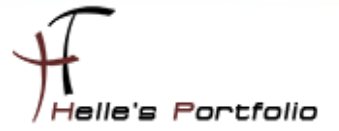

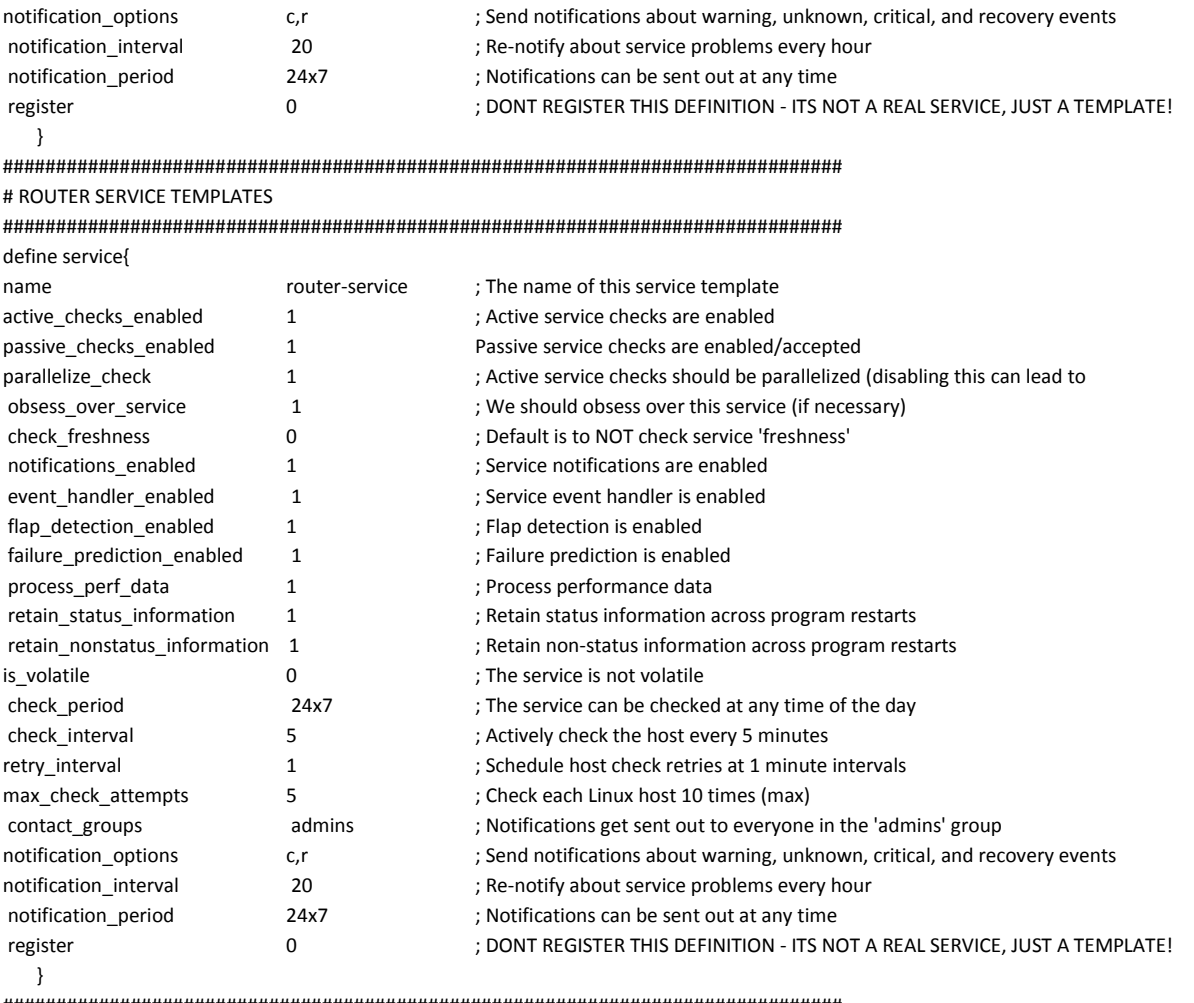

<span id="page-27-0"></span>###############################################################################

# **icinga.cfg**

Als nächstes gebe ich noch in der Hauptkonfigurations-Datei *icinga.cfg* an, in welchen Ordner ICINGA meine neuen Konfigurationsdateien findet.

<http://docs.icinga.org/latest/de/configmain.html>

Ich öffne als root die *icinga.cfg* und füge folgenden Eintrag hinzu.

*sudo nano /usr/local/icinga/etc/icinga.cfg cfg\_dir=/usr/local/icinga/etc/company*

alle anderen CFG Dateien die in den Ordner */usr/local/icinga/etc/objects* verweisen. Kommentiere ich mit einem # aus.

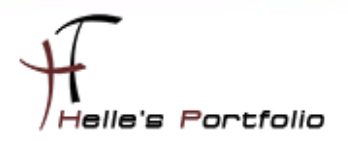

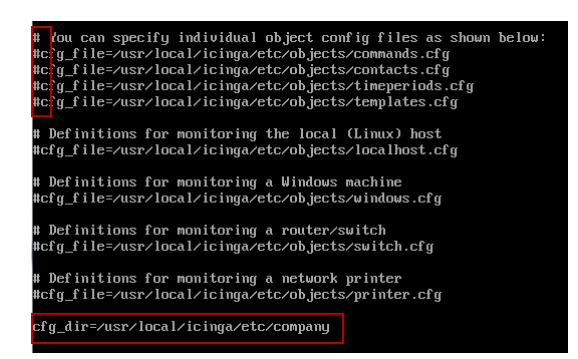

Und da ich gerne das Europäische Datumsformat lesen möchte, ändere ich noch den Eintrag *date\_format* von *us* (Standard) in euro um.

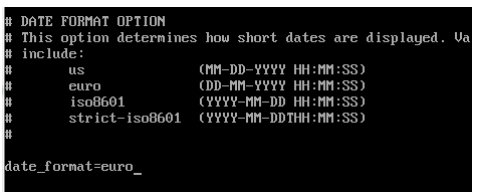

### <span id="page-28-0"></span>**timeperiods.cfg**

Bei der Datei timeperiods.cfg sollte man unbedingt die Feiertage von seiner Region anpassen, diese Einstellung sind wichtig damit ICINGA weiß wann es den Administratoren genehm ist, dass man Sie benachrichtigt.

###############################################################################

# Some U.S. holidays

# Note: The timeranges for each holiday are meant to \*exclude\* the holidays from being

# treated as a valid time for notifications, etc. You probably don't want your pager

# going off on New Year's. Although you're employer might... :-)

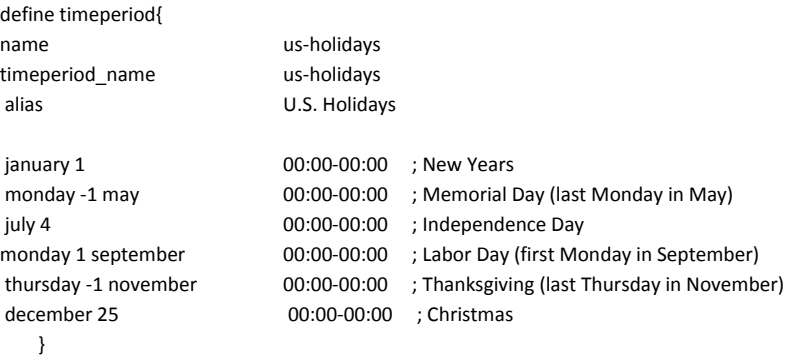

############################################################################### # This defines a modified "24x7" timeperiod that covers every day of the # year, except for U.S. holidays (defined in the timeperiod above).

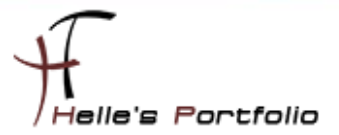

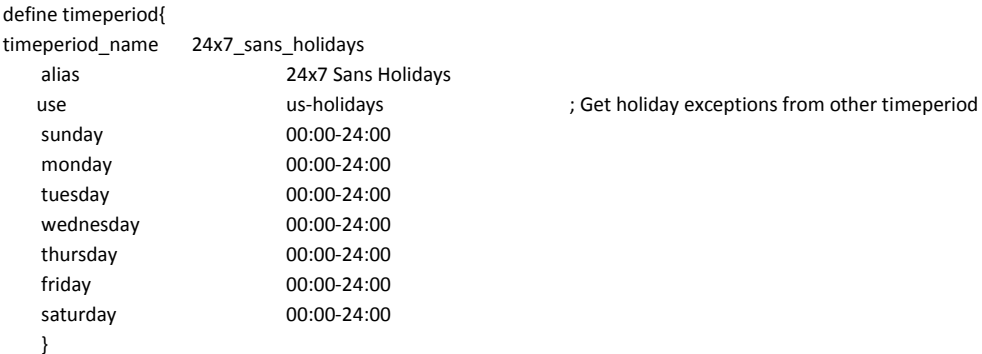

<span id="page-29-0"></span>

# icinga.fritz.box.cfg

 $\overline{\mathcal{L}}$ 

Um die Grundkonfiguration langsam aber sicher abschließen zu können, zeige ich noch wie ich meine beiden Clients definiert habe, um ICINGA anzuweisen bestimmte Services zu überprüfen.

Als erstes kommt der ICINGA Server selbst an die Reihe

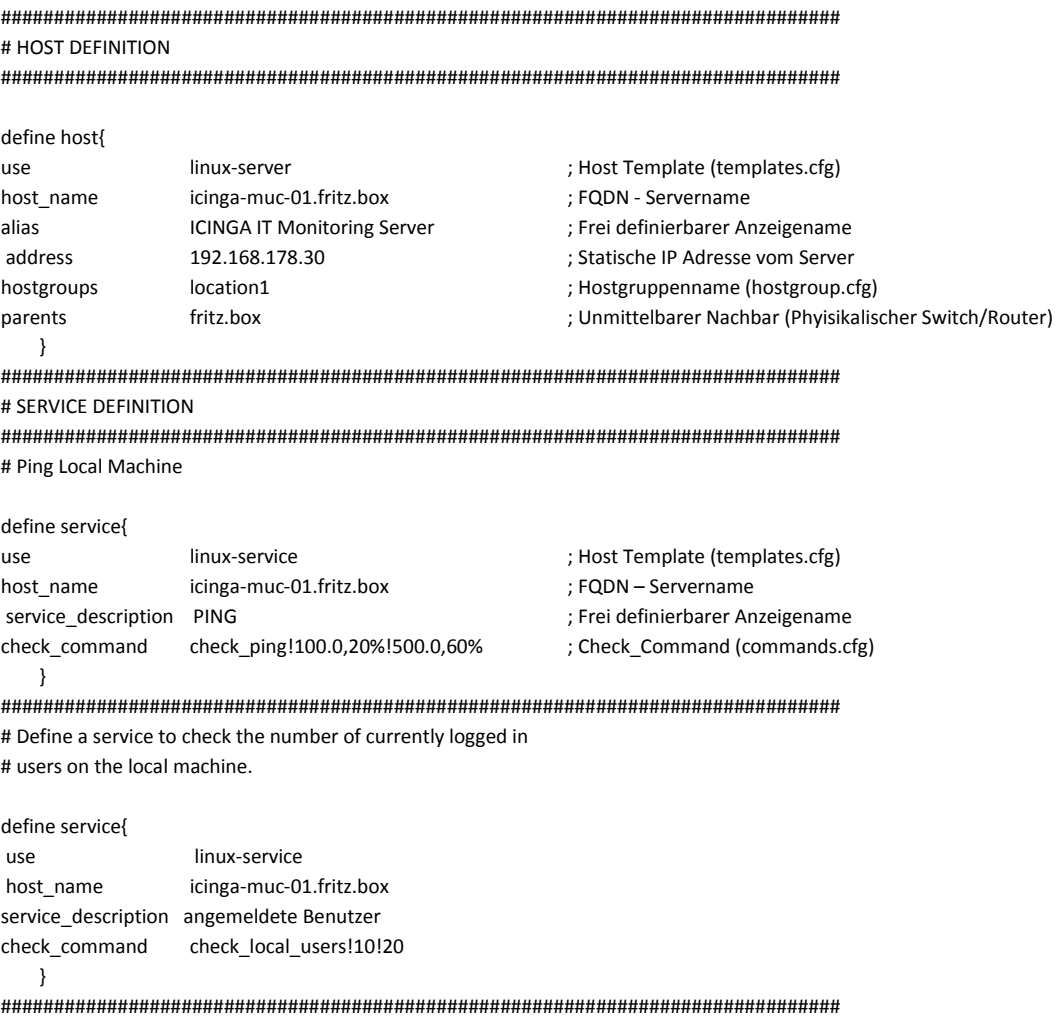

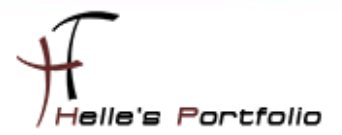

# Check the disk space of the boot partition

#### define service{ use linux-service host name icinga-muc-01.fritz.box service description Boot Partition check command check local disk!20%!10%!/boot  $\rightarrow$

# Define a service to check the swap usage the local machine.

#### define service{

 $\geq$ 

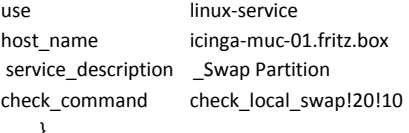

### # Check the disk space of the root partition

#### define service{

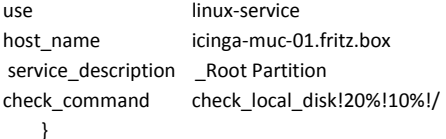

# Check the disk space of the tmp partition

#### define service{

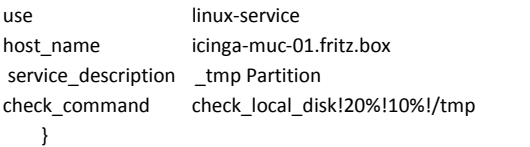

# Check the disk space of the var partition

#### define service{

linux-service use icinga-muc-01.fritz.box host name service description var Partition check\_command check\_local\_disk!20%!10%!/var  $\mathcal{F}$ # Check the disk space of the home partition

#### define service{ use linux-service icinga-muc-01.fritz.box host name service\_description \_home Partition check\_local\_disk!20%!10%!/home check\_command  $\rightarrow$

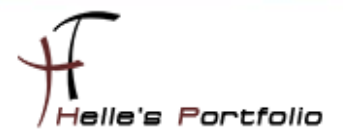

# Define a service to check the number of currently running procs

define service{ use linux-service icinga-muc-01.fritz.box host name service description Alle Prozesse check local procs!250!400!RSZDT check command  $\mathcal{E}$ # Define a service to check the load on the local machine. define service{ use linux-service host\_name icinga-muc-01.fritz.box service\_description CPU State check local load!5.0,4.0,3.0!10.0,6.0,4.0 check command  $\rightarrow$ # Define a service to check HTTP on the local machine. define service{ use linux-service icinga-muc-01.fritz.box host\_name **HTTP Server** service description

 $\rightarrow$ 

Sieht nach erfolgreicher Abfrage von ICINGA wie folgt aus

check http

 $\mathbf{0}$ 

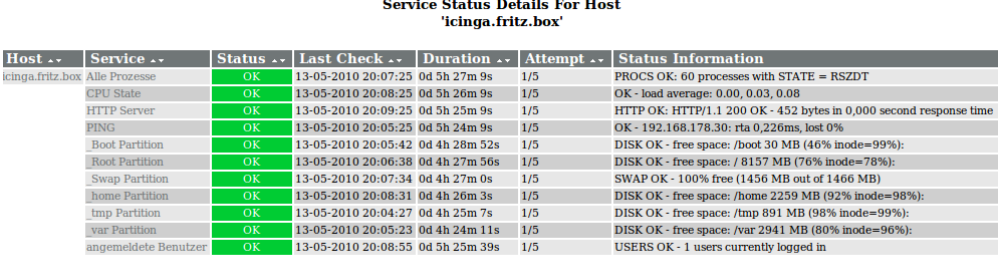

11 Matching Service Entries Displayed

### <span id="page-31-0"></span>tnetd.fritz.box.cfg

check command

notifications enabled

Ähnlich läuft es auch bei den Windows Server/Client ab, nur benötige ich für den Windows Server/Client noch zusätzlich einen Agent der im Hintergrund läuft. Diesen Agent bekommt man im Internet  $\rightarrow$  http://nsclient.org/nscp/ $\rightarrow$  und es handelt sich um den NSClient++ Agent.

Download  $\rightarrow$  x86 oder x64 Clients  $\rightarrow$  http://sourceforge.net/projects/nscplus/files/nscplus/

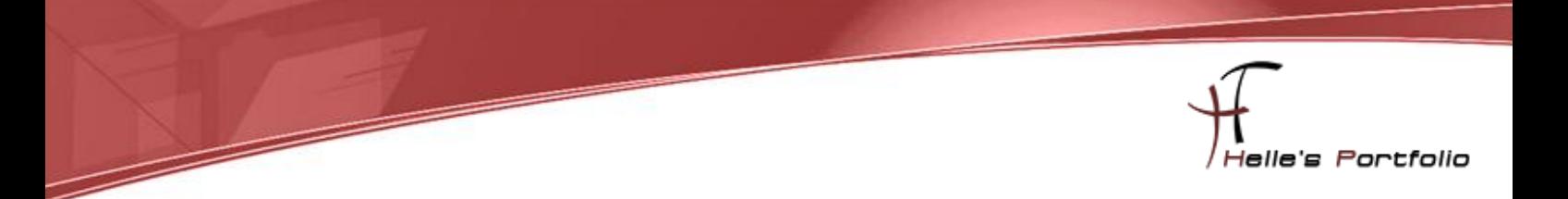

Diesen Client extrahiere ich und benenne den Ordner um in NSClient++ und kopiere diesen Ordner auf jeden Server/Client der überwacht werden soll lokal in das Verzeichnis C:\

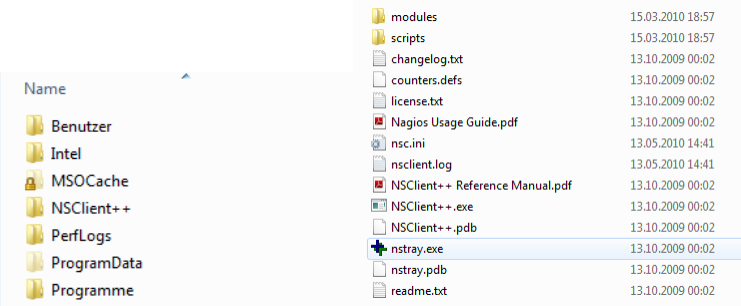

Danach rufe ich eine CMD Console auf und wechsel in das C:\ Verzeichnis

### *cd \ cd NSClient++ NSClient++.exe /install*

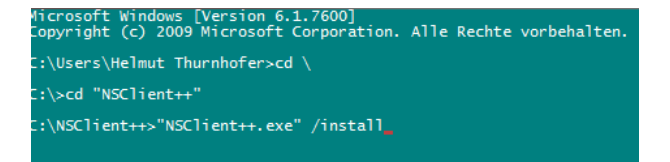

Nach erfolgreicher Installation des Dienstes, öffnen wir die services.msc über Start  $\rightarrow$  Ausführen und setzen das Häkchen "Datenaustausch zwischen Dienst und Desktop zulassen" im Reiter Anmelden, danach können wir den Dienst getrost starten. Überprüft im Reiter Allgemein das der Dienst im Starttyp Automatisch drinstehen hat.

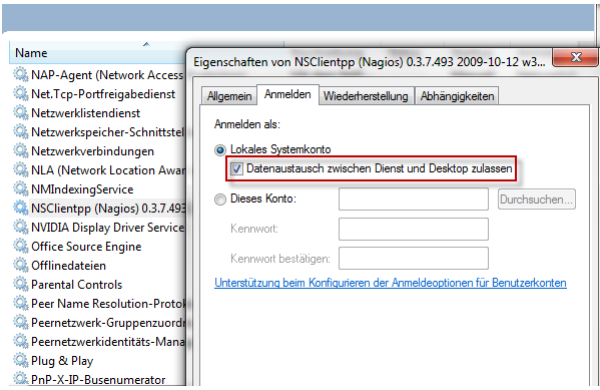

Im nächsten Schritt muss noch lokal am Client die *nsc.ini* bearbeitet werden, ich führe hier nur die Dinge auf, bei denen ich am Anfang vom Eintrag das Semikolon entfernt habe.

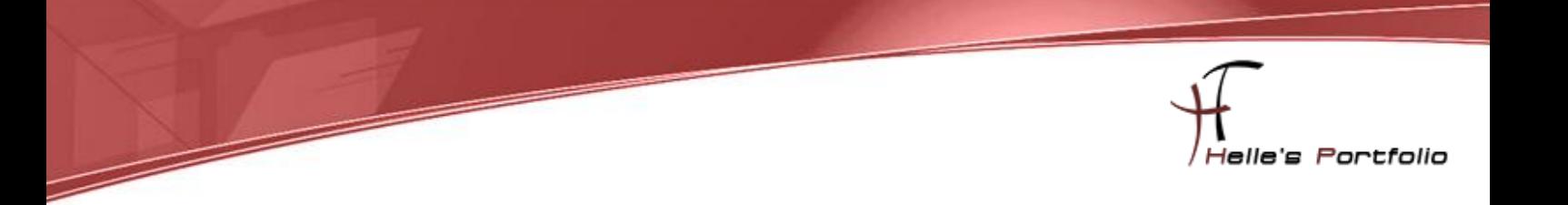

Unter [modules] wurden folgende DLL's freigeschaltet

FileLogger.dll CheckSystem.dll CheckDisk.dll NSClientListener.dll NRPEListener.dll SysTray.dll CheckEventLog.dll CheckHelpers.dll

Unter [Settings] wurden folgende Punkte konfiguriert *password=client\_passwort* (Wenn Ihr hier ein Passwort einträgt, dann muss das in der commands.cfg ebenfalls mit angegeben werden  $\rightarrow$  command\_line \$USER1\$/check\_nt -H \$HOSTADDRESS\$ -p 12489 -sclient\_passwort -v \$ARG1\$ \$ARG2\$) *allowed\_hosts=192.168.178.30 use\_file=1 shared\_session=1* (Wegen Windows Vista/7 bzw. Server 2008/2008 R2)

Unter [NSClient] *allowed\_hosts=192.168.178.30 port=12489*

Unter [Check System] *CPUBufferSize=1h*

Unter [NSCA Agent] *hostname=tnetd.fritz.box nsca\_host=192.168.178.30*

jetzt starten wir nochmal den NSClient Dienst durch mit *net stop/start NSClientpp* (Hier aufpassen das das Shortcut Icon unten rechts bei der Uhr ebenfalls beendet wurde)

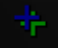

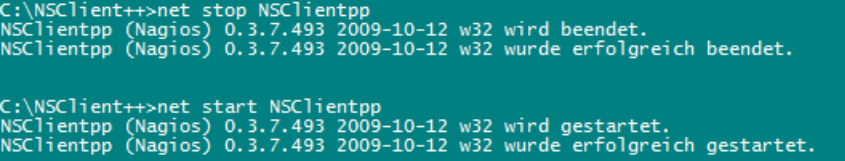

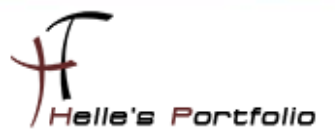

### Und die Konfigurations-Datei auf den ICINGA Server sieht wie folgt aus

 $\overline{\phantom{a}}$ 

#### # HOST DEFINITION

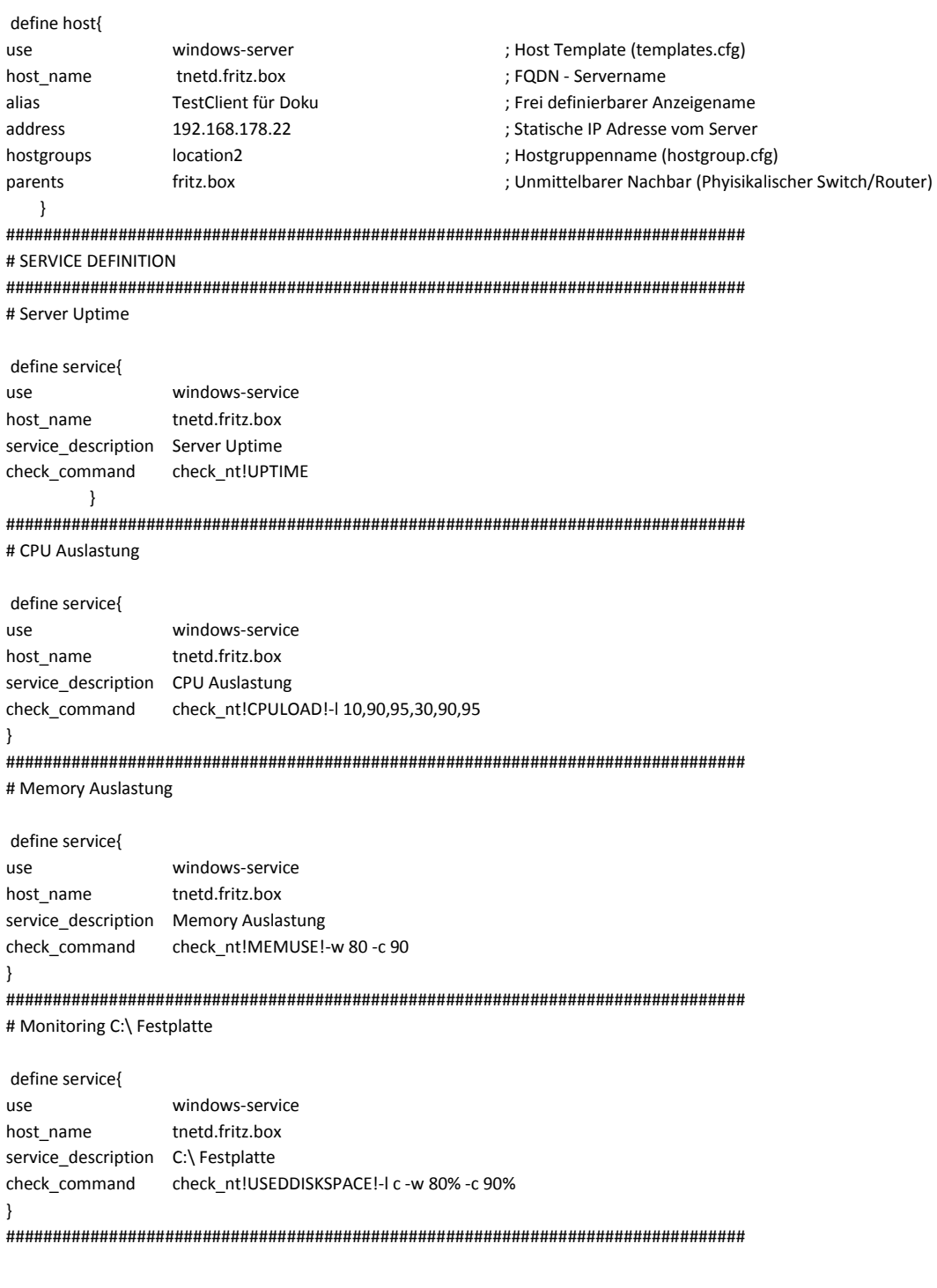

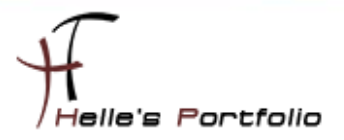

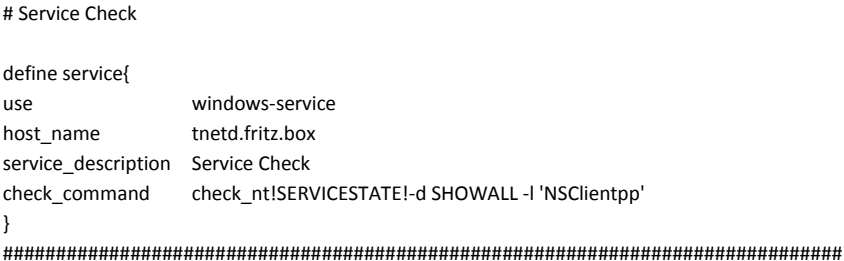

Sieht dann nach Erfolgreichen Check von ICINGA wie folgt aus

**Service Status Details For Host** 'tnetd.fritz.box'

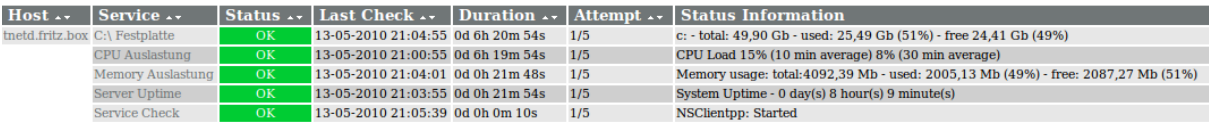

5 Matching Service Entries Displayed

Sollte aber auf den neuen Windows Server 2008/2008 R2 oder neuen Windows 7 Clients die Checks nicht sauber laufen, liegt es mit großer Wahrscheinlichkeit an der Firewall Einstellung oder das der Client Agent nicht gestartet ist.

### <span id="page-35-0"></span>**Windows Firewall**

Firewall konfiguriert Ihr wie folgt  $\rightarrow$  Windows Logo  $\rightarrow$  Windows-Firewall eingeben, und das Ganze mit der erweiterten Sicherheit aufrufen.

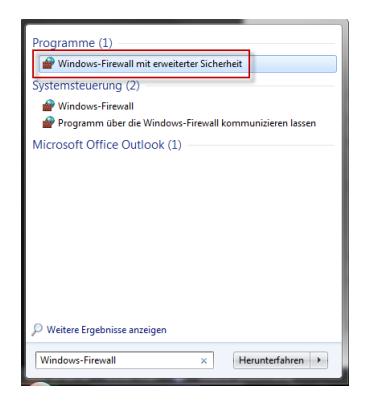

Danach werden zwei neue Regeln erstellt, eine Eingehende und eine Ausgehende, beide Regeln sehen gleich aus.

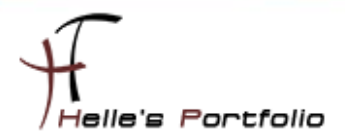

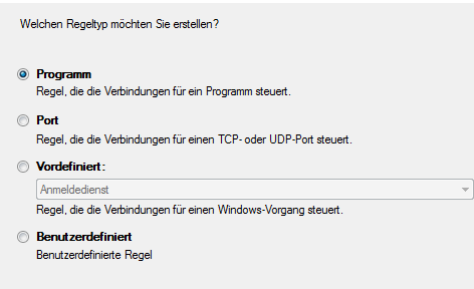

#### Wir wählen das Programm aus

 $\overline{\mathscr{S}}$ 

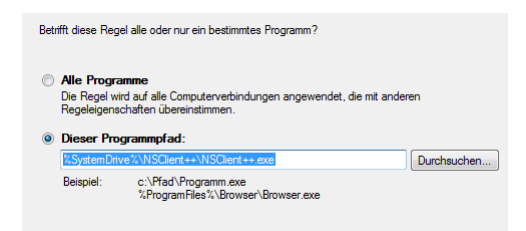

#### Geben den Pfad zur NSClient++.exe an

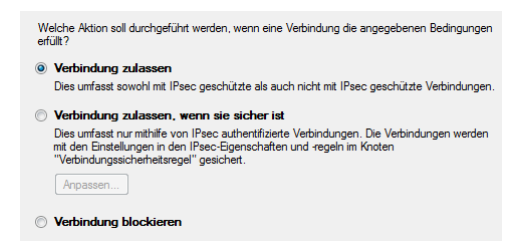

### Setzen den Punkt auf Verbindung zulassen

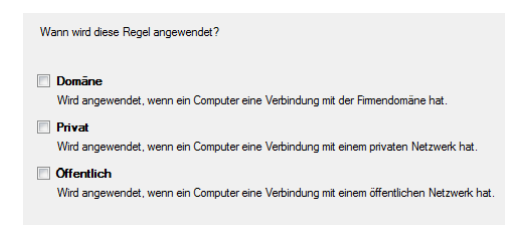

Wo soll die Regel angewandt werden? Denke ist selbsterklärend. © Obwohl ich bei den Windows Server 2008 Core Server tatsächlich Domäne und Öffentlich anhäkeln musste, um eine Verbindung zum ICINGA/NAGIOS Server zu bekommen.

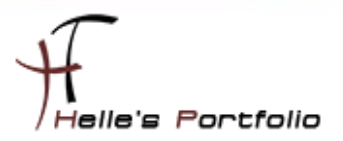

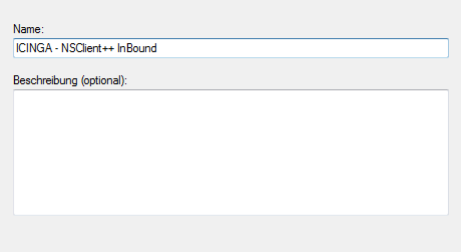

<span id="page-37-0"></span>Dann gebt der Regel noch einen Namen und das sollte es gewesen sein.

### **commands.cfg**

Die letzte Änderung für die Grundkonfiguration ist das ändern der Service abfragen in der commands.cfg

Bei dem Service *check\_host\_alive* ändere ich das Command von check\_ping in check\_icmp

```
# 'check-host-alive' command definition
define command{
        command name
                          check-host-alive
                          $USER1$ check icmp -H $HOSTADDRESS$ -w 3000.0,80% -c 5000.0,100% -p 5
        command<sup>line</sup>
        \mathcal{F}
```
Und dasselbe mache ich auch noch bei dem Command *check\_ping*

```
# 'check ping' command definition
define command{
         command name
                           check ping
                           $USER1$/check icmp H $HOSTADDRESS$ -w $ARG1$ -c $ARG2$ -p 5
         command<sup>line</sup>
         \mathcal{F}
```
Grund dafür ist das mir der check\_ping keine Performance Daten ausgibt check\_icmp aber schon, die Daten benötige ich zu einen späteren Zeitpunkt.

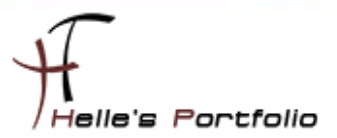

### <span id="page-38-0"></span>fritz.box.cfg

Und nun als letztes definiere ich meinen ersten parent (Router oder Switch an dem der Server oder Client physikalisch angeschlossen ist)

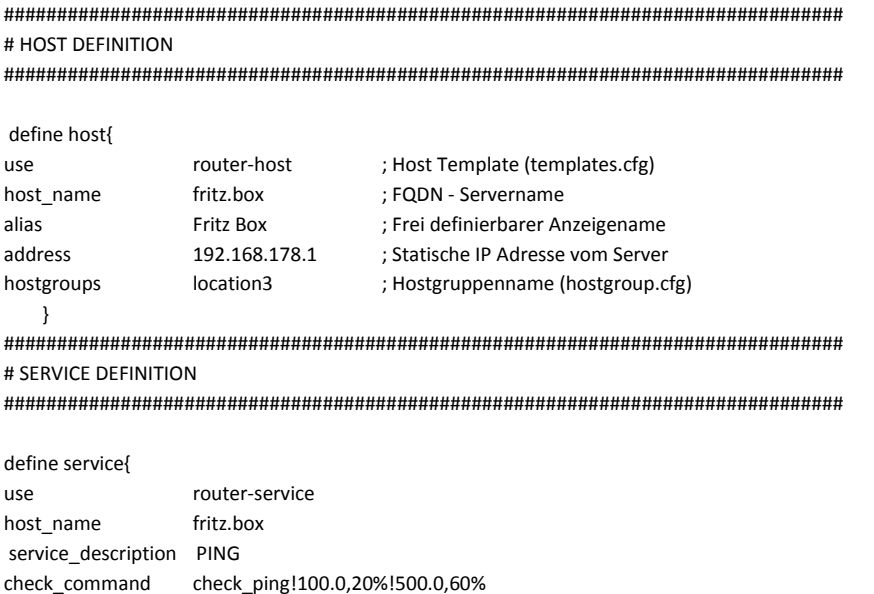

check\_command  $\rightarrow$ 

<span id="page-38-1"></span>

# E-Mail Benachrichtigung auf dem Server aktivieren

Um sich über ICINGA Nachrichten zuschicken zu lassen, wie z.B. den Status der einzelnen Services, muss Standardmäßig bei Ubuntu noch ein paar Dinge auf den Server Installieren bzw. Konfigurieren. Als erstes benötigen wir ein Programm das über SMTP Mails verschicken kann und ein weiteres Programm um über die Konsole Testnachrichten schicken zu können.

### sudo apt-get install postfix libsasl2-modules mailx

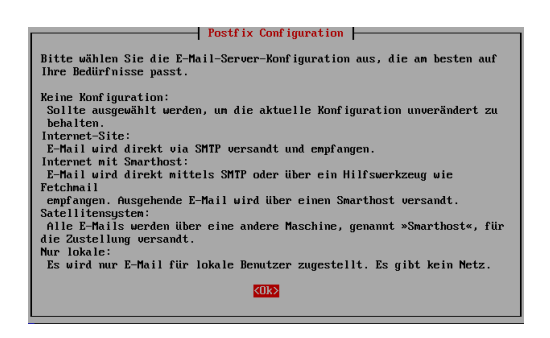

39

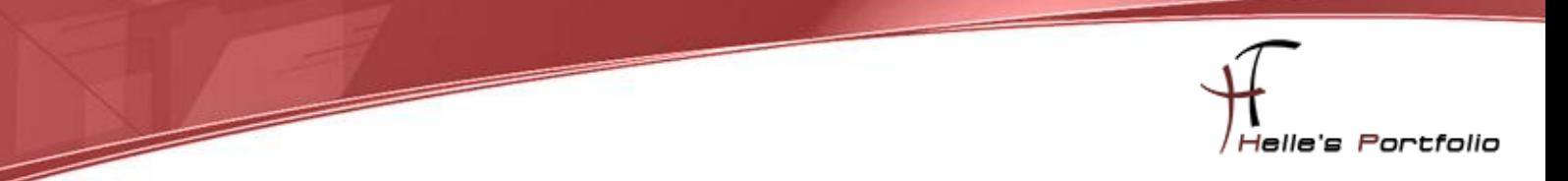

Beim Installieren von Postfix startet der Konfigurations- Wizard, diesen bestätigen wir mit OK

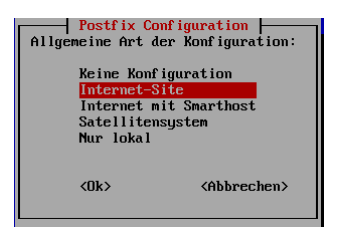

### Wählen irgendeine Einstellung aus und klicken auf OK

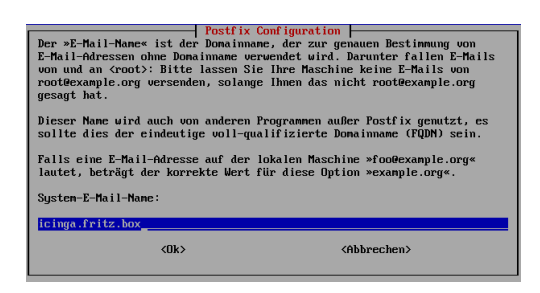

Bestätigen den Hostnamen und drücken nicht auf OK sondern die Enter Taste, danach wird der Konfigurations- Wizard geschlossen und die Installation schließt ab.

### *sudo nano /etc/postfix/main.cf*

Im nächsten Schritt rufen wir die Konfigurationsdatei von Postfix auf und stellen händisch die passenden Parameter ein. Geht viel einfacher.

*myhostname = icinga.fritz.box alias\_maps = hash:/etc/aliases alias\_database = hash:/etc/aliases myorigin = /etc/mailname mydestination = icinga.fritz.box relayhost = smtp.provider.de mailbox\_size\_limit = 51200000 recipient\_delimiter = inet\_interfaces = all default\_transport = smtp relay\_transport = smtp inet\_protocols = ipv4*

#### *disable\_dns\_lookups = yes*

Mehr über die Parameter könnt ihr hier lesen  $\rightarrow$  <http://wiki.ubuntuusers.de/postfix>

Mit STRG + O + Enter speichert Ihr die Datei und mit STRG + X verlasst ihr nano.

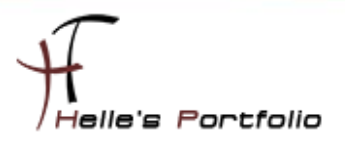

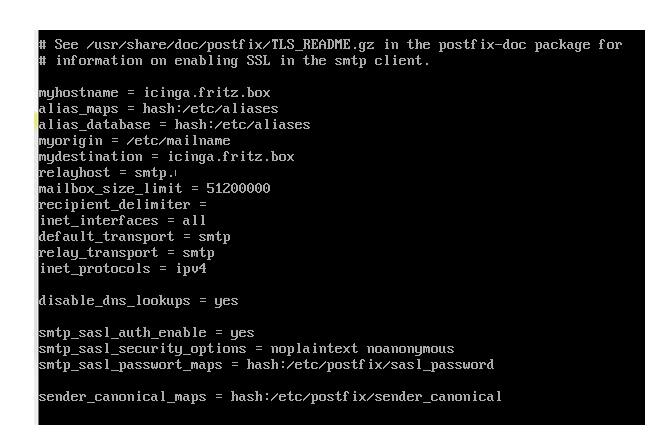

Jetzt ruft Ihr eure hosts Datei auf und tragt dort euren SMTP Server von eurer Firma oder Provider ein.

#### *nano /etc/hosts --> 192.168.0.100 smtp.provider.de*

Solltet Ihr tatsächlich Probleme haben mit irgendwelchen Authentifizierungen beim SMTP Server helfen euch noch folgende Parameter weiter. (Bitte hier ein wenig spielen, bis Dato habe ich Sie noch nicht benötigt)

*sudo nano /etc/postfix/main.cf smtp\_sasl\_auth\_enable = yes smtp\_sasl\_security\_options = noplaintext noanonymous smtp\_sasl\_password\_maps = hash:/etc/postfix/sasl\_password sender\_canonical\_maps = hash:/etc/postfix/sender\_canonical*

*--------------------------------------------------------------------------------------*

*sudo touch /etc/postfix/sasl\_password sudo nano /etc/postfix/sasl\_password smtp.provider.de username:ganzgeheimespasswort*

*sudo chmod 600 /etc/postfix/sasl\_password*

*--------------------------------------------------------------------------------------*

*sudo touch /etc/postfix/sender\_canonical sudo nano /etc/postfix/sender\_canonical*

*benutzer [email@adresse.de](mailto:email@adresse.de)*

*---------------------------------------------------------------------------------------*

*sudo postmap /etc/postfix/sasl\_password sudo postmap /etc/postfix/sender\_canonical sudo /etc/init.d/postfix restart*

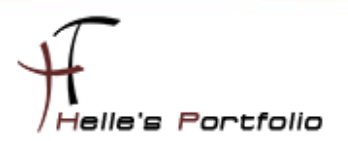

So und zu guter Letzt must ihr noch die commands.cfg von icinga anpassen.

#### *sudo nano /usr/local/icinga/etc/company/commands.cfg*

dort findet Ihr am Anfang von der Datei die beiden Service Definitionen für die Mail Einstellungen. In der *command\_line* Zeile scrollt Ihr ganz ans Ende bis Ihr die Parameter */etc/mail* findet, diese Parameter ersetzt Ihr bitte durch */usr/bin/mailx*

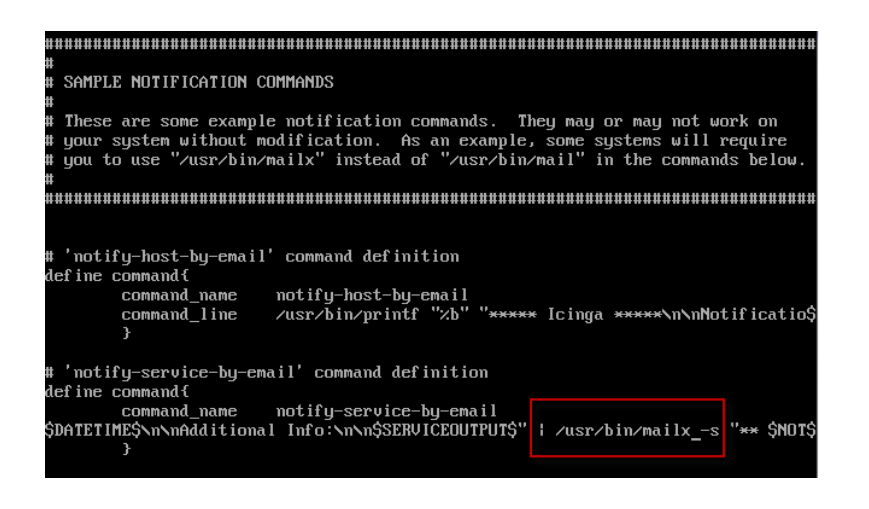

Danach Speichert Ihr alles und könnt den Server noch einmal durchstarten.

Nach dem Neustart bitte überprüfen ob auch alle Dienste gestartet sind (ido2db, icinga, apache2, postfix)

Wenn dem so ist könnt Ihr mal eine Testmail über die Konsole schicken.

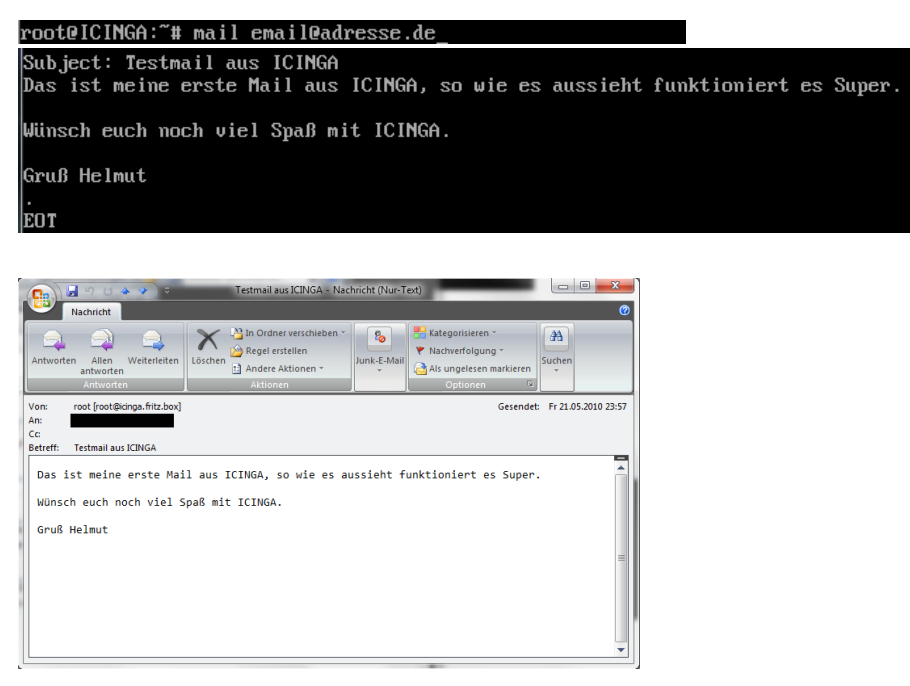

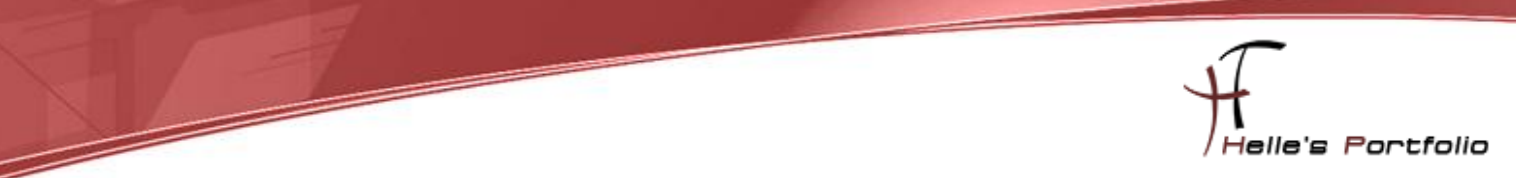

Und sobald man seinen ersten Fehler produziert in dem man zum Beispiel auf den Windows Client einmal ein Dienst Stoppt, mach icinga genau das was es soll.

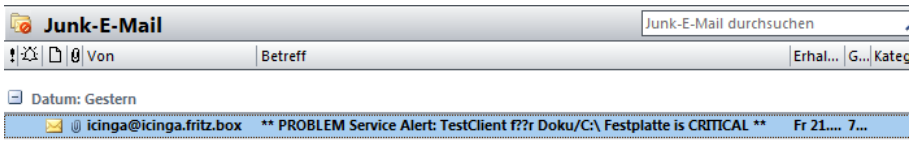

E-Mails verschicken wenn es darauf ankommt.

Ich für meinen Teil wäre jetzt fertig, wenn alles Richtig gemacht wurde habt Ihr ein lauffähiges ICINGA 1.0.2 System.

Wünsche euch viel Spaß damit.

Gruß Helmut Thurnhofer